# **Dell C7520QT Посібник користувачів**

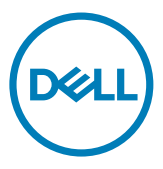

**Модель: C7520QT Нормативна модель: C7520QTt**

- **ПРИМІТКА: ПРИМІТКА вказує на важливу інформацію, що допоможе краще користуватися монітором.**
- **УВАГА: УВАГА позначає потенційну загрозу апаратному забезпеченню або втрату даних через невиконання інструкцій.**
- **ОБЕРЕЖНО: ОБЕРЕЖНО позначає потенційне пошкодження майна, травми або смерть людей і тварин.**

**Авторські права © 2018-2021 належать компанії Dell Inc. або її філіалам. Всі права застережено.** Dell, EMC та інші торгові марки є торговими марками Dell Inc. або її філіалів. Інші торгові марки можуть бути торговими марками відповідних власників.

 $2021 - 03$ 

Вид. A03

# **Зміст**

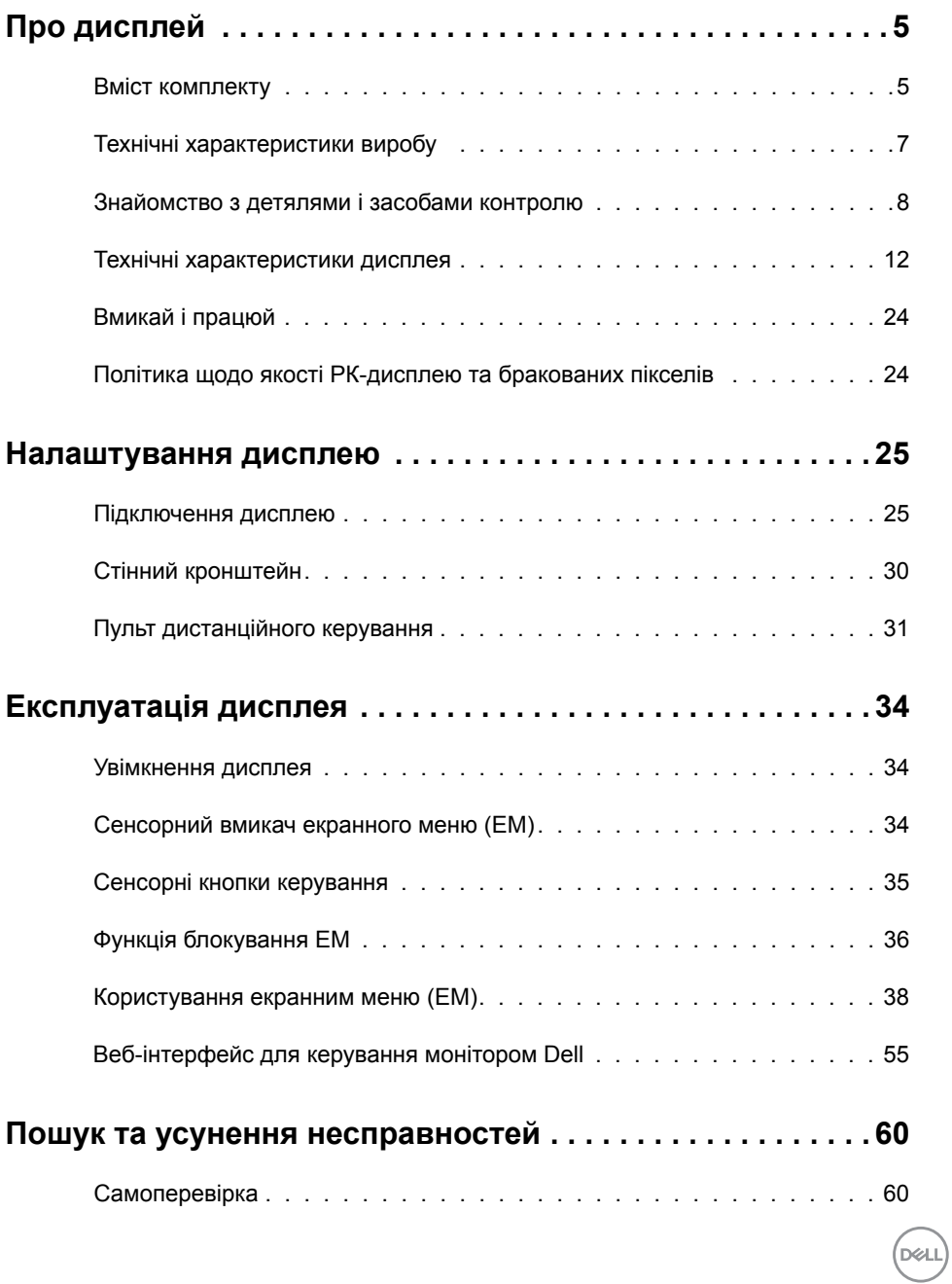

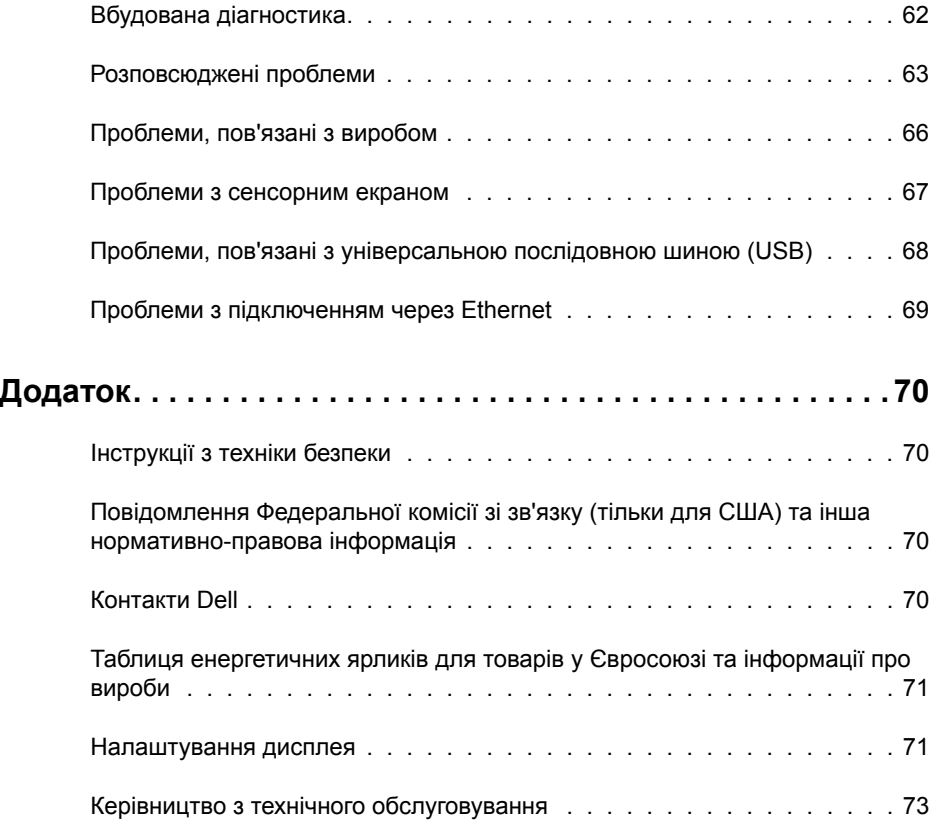

 $(2)$ 

## <span id="page-4-0"></span>**Вміст комплекту**

Дисплей укомплектований нижченаведеними предметами. Перевірте наявність всіх компонентів і [зверніться до Dell](#page-69-1), якщо чогось бракує.

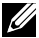

**ПРИМІТКА: Деякі компоненти можуть бути додатковими і не постачатися з дисплеєм. Деякі функції можуть бути недоступні у певних країнах.**

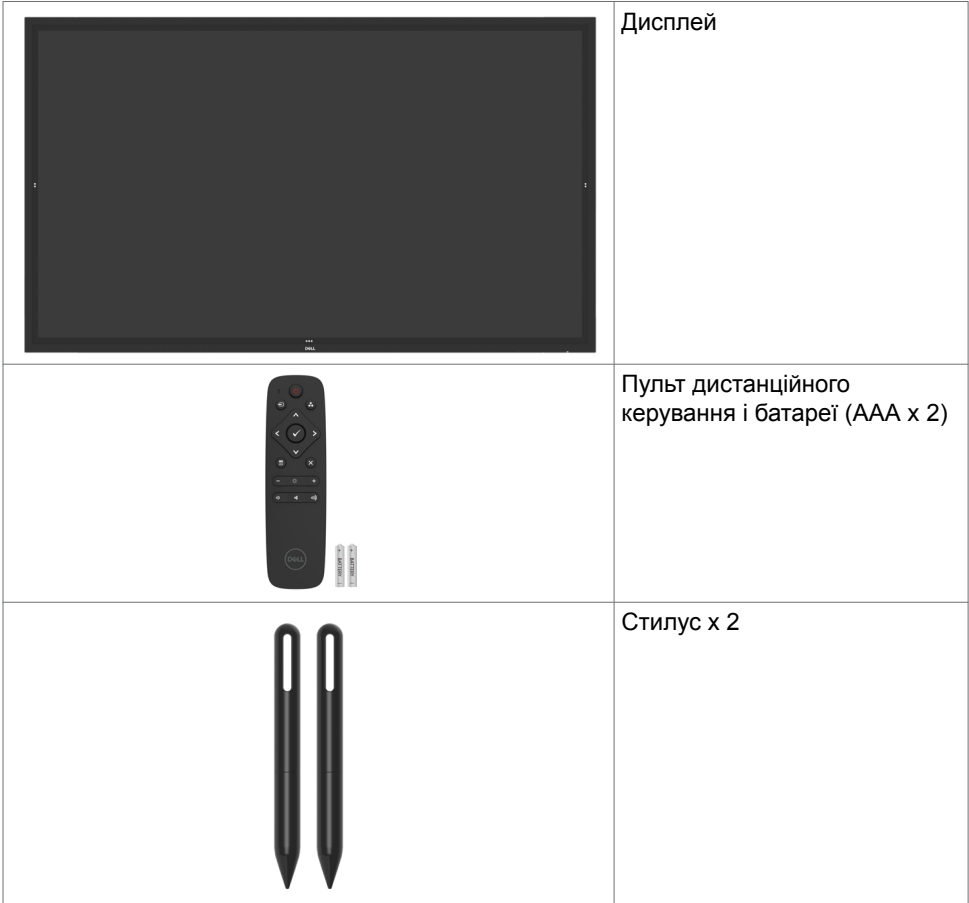

**DEL** 

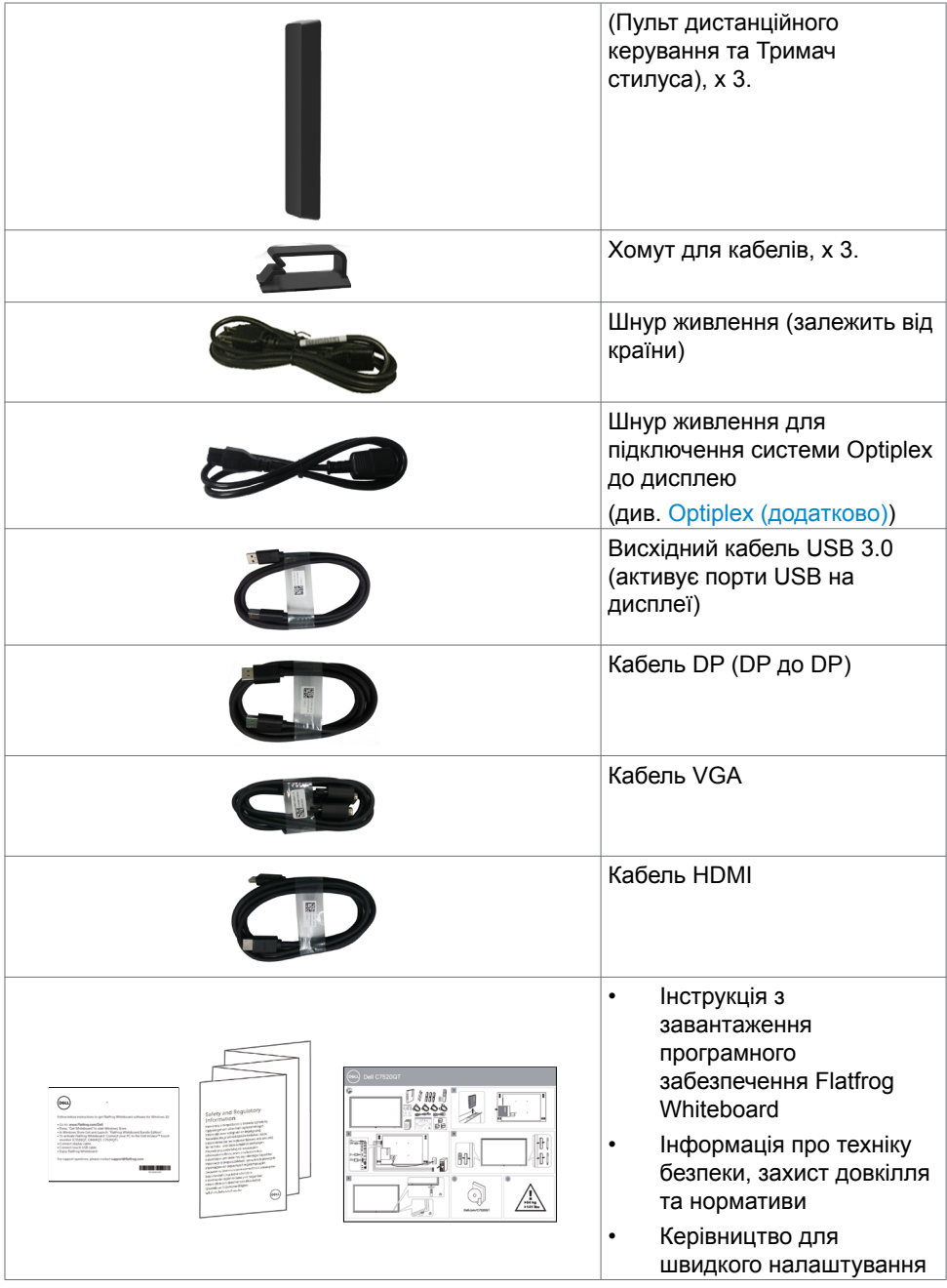

 $(PELL)$ 

# <span id="page-6-0"></span>**Технічні характеристики виробу**

Дисплей **Dell C7520QT** має активну матрицю, тонкоплівковий транзистор (TFT), рідкокристалічний (РК) дисплей і LED підсвічення. Технічні характеристики дисплею включають:

- Активна ділянка дисплею 189,273 см (74,52 дюйми) по діагоналі, роздільна здатність 3840 x 2160 (пропорція 16:9), плюс підтримка повного екрану для нижчої роздільної здатності.
- Монтажні отвори Video Electronics Standards Association (VESA™) 400 x 400 мм.
- Здатність до «вмикай і працюй», якщо система це підтримує.
- Регулювання екранного меню (ЕМ) для спрощених налаштування і оптимізації екрану.
- Отвір замка безпеки.
- Підтримує здатність керування ресурсами.
- Виключно скло без вмісту миш'яку, панель без вмісту ртуті.
- $≤ 0.3$  Вт у режимі очікування.
- Легке налаштування для Dell Optiplex Mirco PC (форм фактор Mirco).
- $\cdot$  Сенсорна технологія InGlass<sup>TM</sup> до 20 точок дотику і 4 пер.
- Комфорт для очей з екраном без мерехтіння.
- Довготривале випромінювання блакитного світла з дисплею може спричинити напругу і втому очей та навіть пошкодити зір. ComfortView створено, аби зменшити випромінювання блакитного світла від дисплею та зробити перегляд комфортним для очей.

**D**&LI

# <span id="page-7-0"></span>**Знайомство з детялями і засобами контролю**

#### **Вигляд спереду**

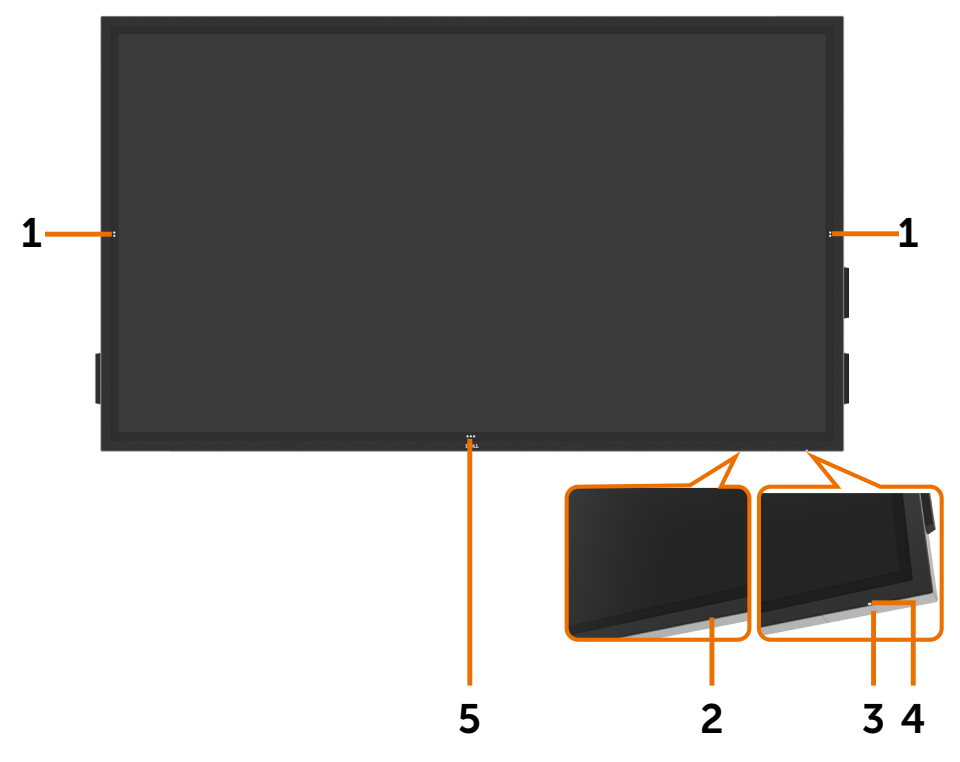

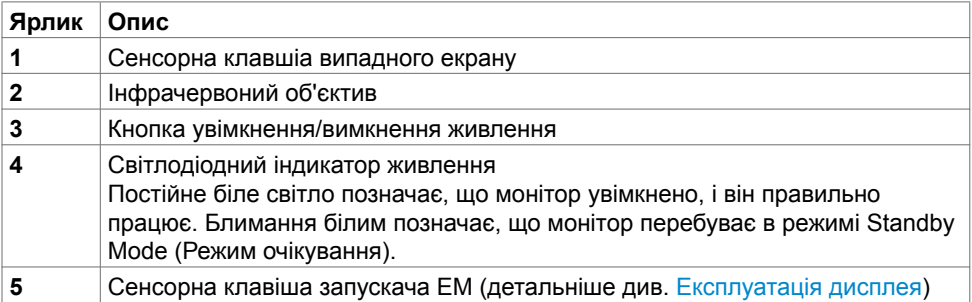

(dell

## **Вигляд ззаду**

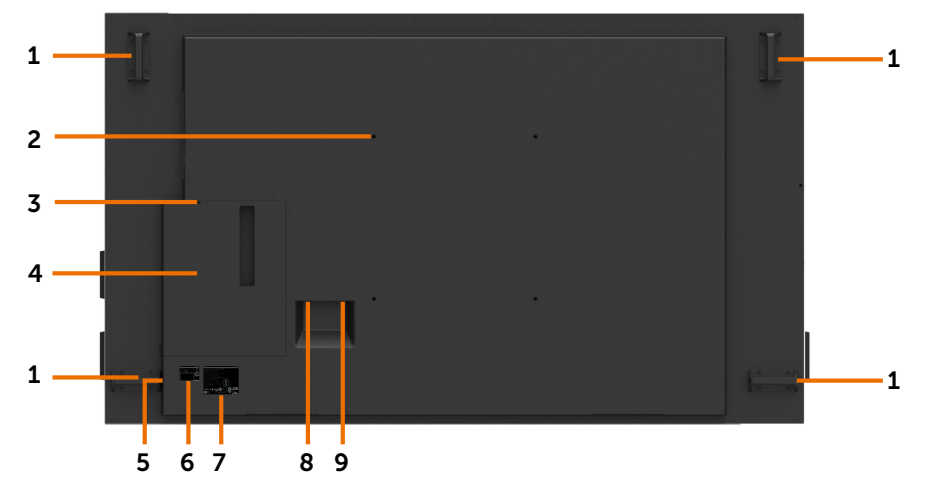

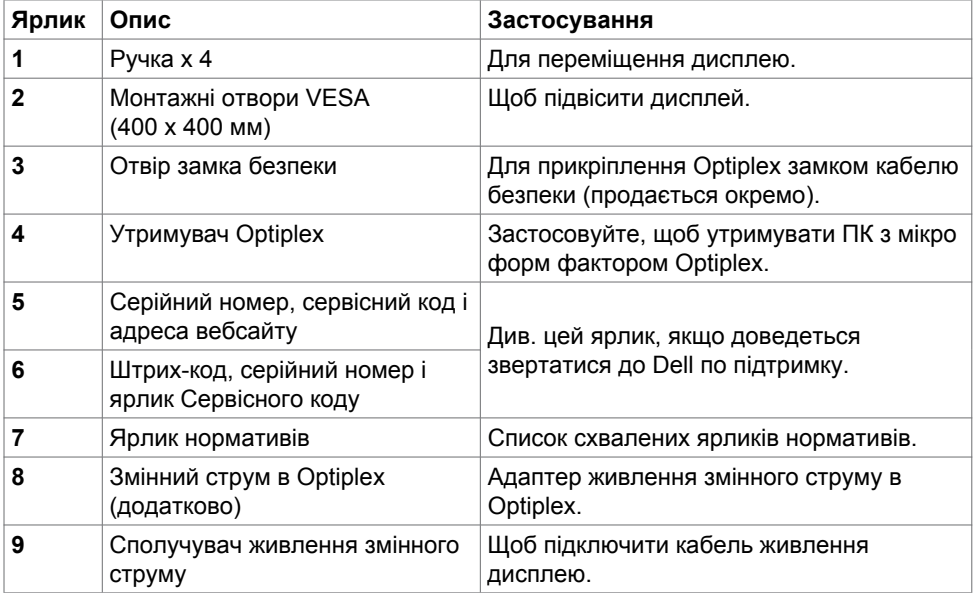

# **Бічний ярлик**

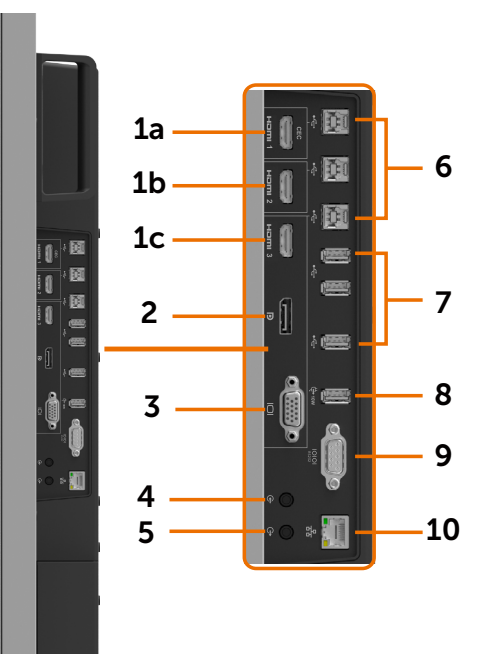

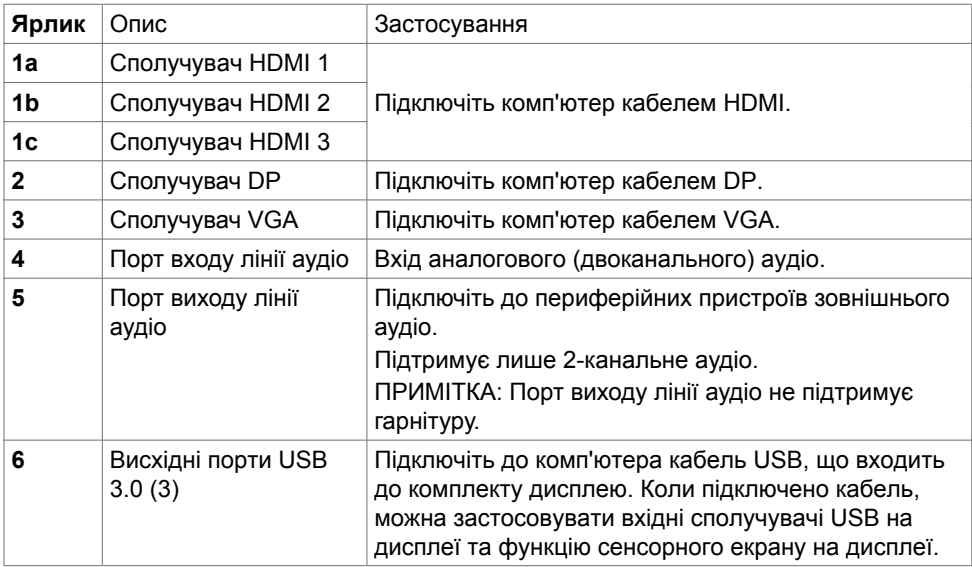

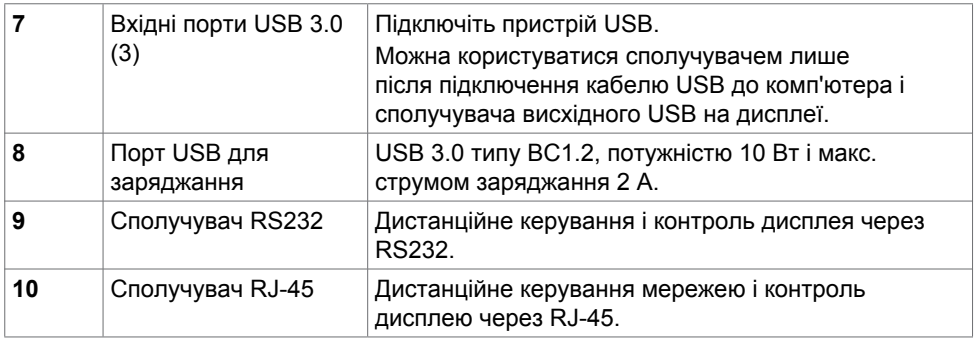

## <span id="page-10-0"></span>**Джерела входу і поєднання в пару USB**

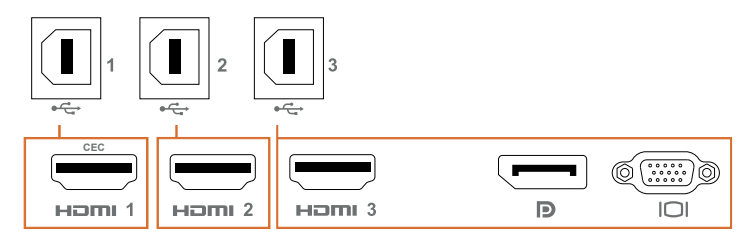

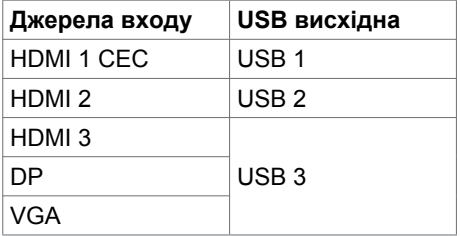

#### **Вигляд знизу**

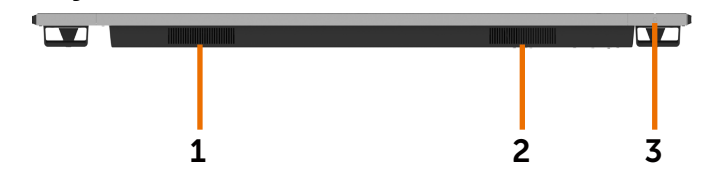

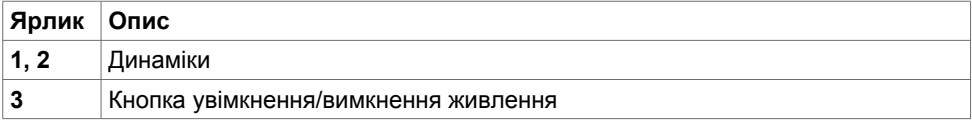

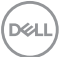

# <span id="page-11-0"></span>**Технічні характеристики дисплея**

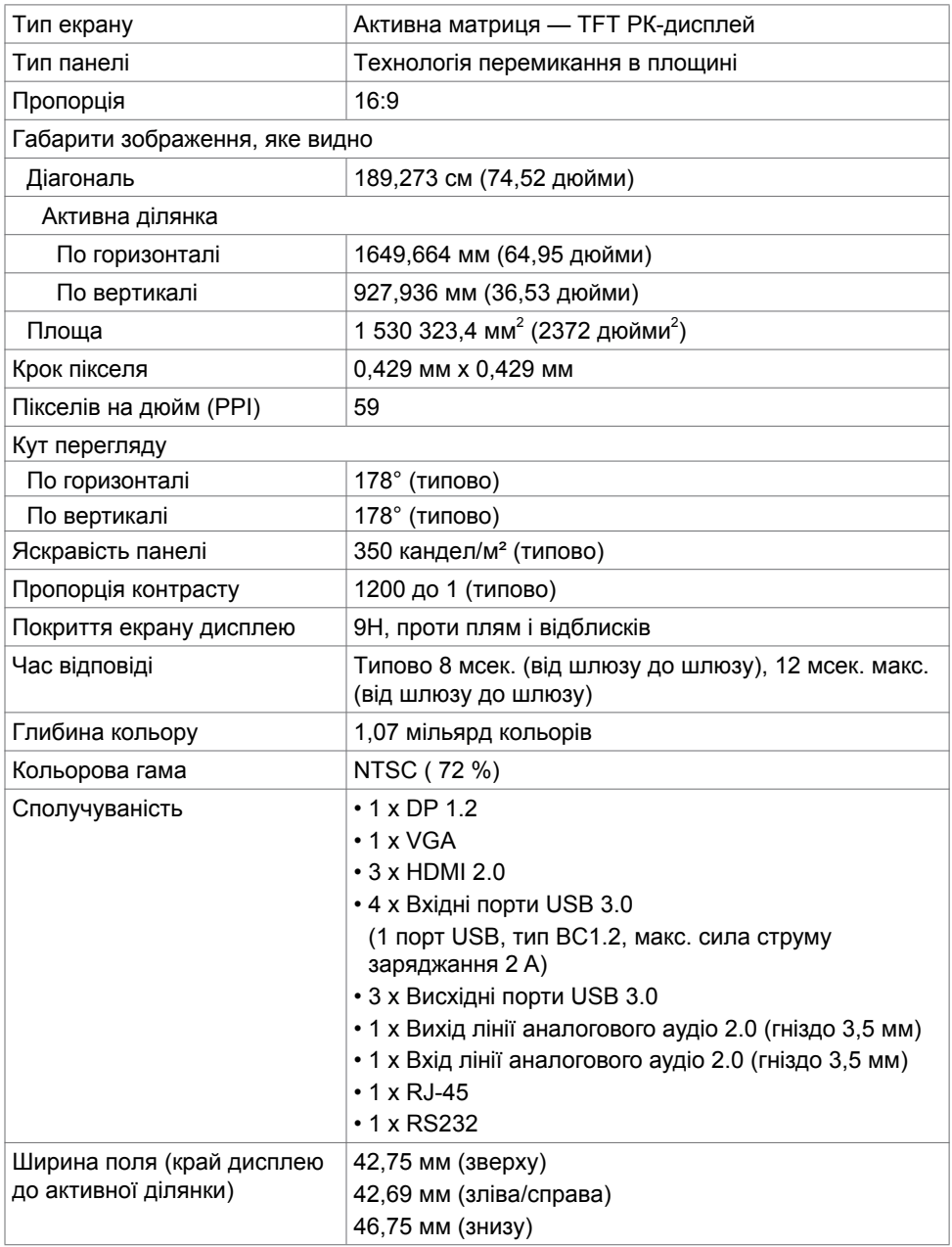

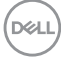

## **Дотик**

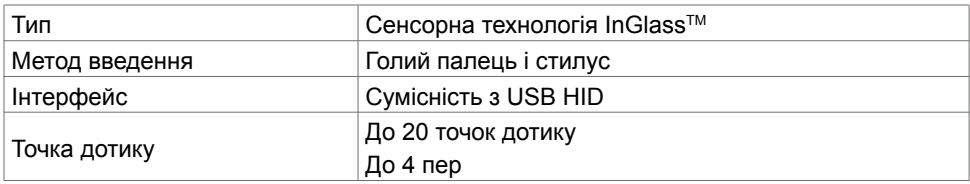

ПРИМІТКА: Технологія розпізнавання дотику пером і гумкою (функціональність залежить від застосування).

## **Підтримувані ОС**

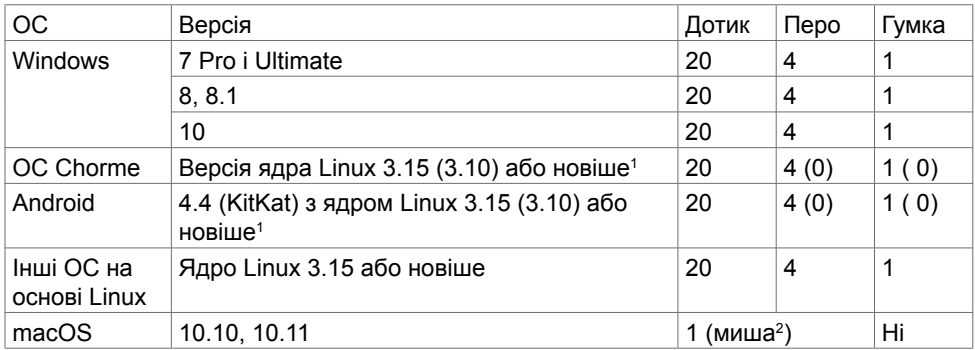

<sup>1</sup> Функціональність ядра Linux було перевірено на Ubuntu 14.04 і Debian 8. Функціональність ОС Chrome і Android з ядром Linux 3.15 потребує підтвердження.

<sup>2</sup> Симуляція миші в режимі пейзажу. Системі хоста потрібні додаткові драйвери для повної роботи мультидотику.

#### **Точність введення сенсора дотику**

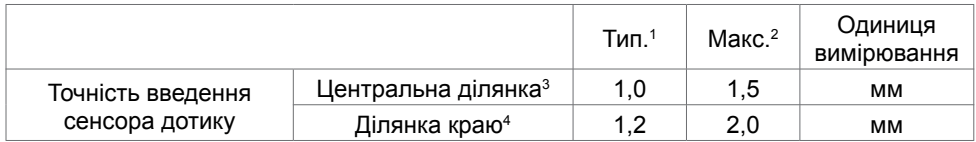

<sup>1</sup> Звичайна точність у визначеній ділянці введення.

<sup>2</sup> точність 95 процентилей у певній ділянці введення.

<sup>3</sup> >20 мм від краю активної сенсорної ділянки

<sup>4</sup> >20 мм від краю активної сенсорної ділянки

Зверніть увагу: точність введення сенсора дотику визначається залежно від активної сенсорної ділянки, як вказано на ілюстрації (у 8.1). Монтажні допуски інтеграції напряму впливають на загальну точність системи дотиків відносно координат дисплею.

## **Технічні характеристики роздільної здатності**

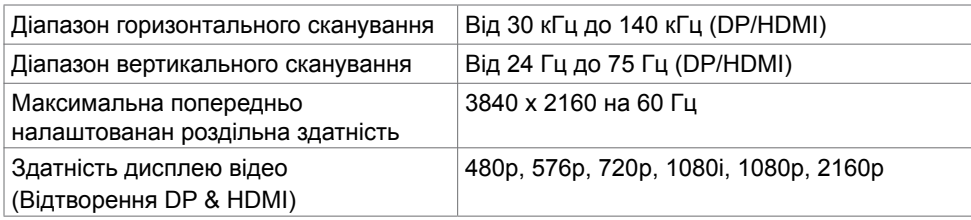

ПРИМІТКА: для VGA-входу підтримується лише роздільна здатність 1920 x 1080.

### **Попередньо налаштовані режими дисплею**

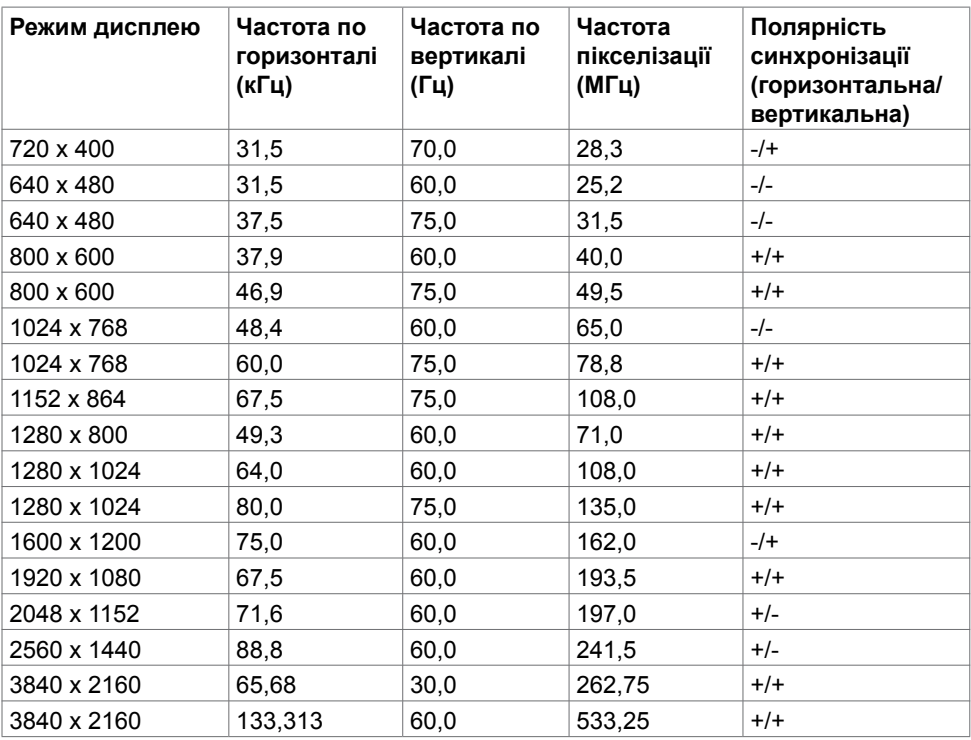

#### **Електротехнічні характеристики**

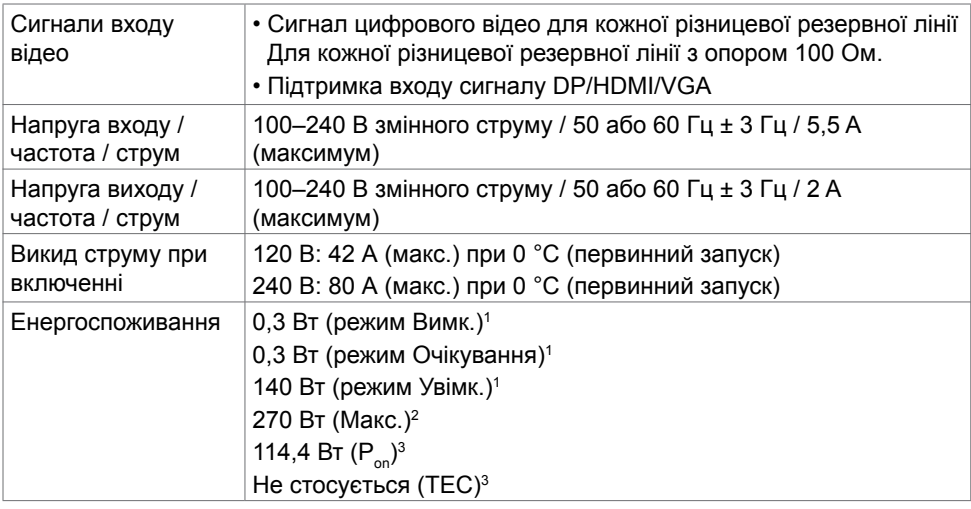

<sup>1</sup> За визначенням у EU 2019/2021 та EU 2019/2013.

<sup>2</sup> Максимальні налаштування яскравості та контрасту з максимальним навантаженням живлення на всіх портах USB.

 $3 P_{av}$ : Енергоспоживання в режимі On (Увімк.) визначено Версією 8.0 Energy Star.

TEC: Загальне енергоспоживання визначено у кіловатах за Версією 8.0 Energy Star.

Цей документ має лише інформаційний характер і відображає робочі характеристики, виміряні в лабораторії. Цей виріб може мати інші робочі характеристики залежно від замовлених вами ПЗ, компонент і периферійних пристроїв. Виробник не зобов'язаний поновлювати подібну інформацію. Відповідно, клієнтам не варто покладатися на цю інформацію, щоб ухвалювати рішення про електротехнічні допуски тощо. Точність та вичерпність інформації не гарантовано і не мається на увазі.

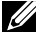

#### **ПРИМІТКА: Цей монітор має сертифікат ENERGY STAR.**

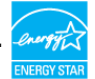

На фабричних налаштуваннях цей виріб відповідає вимогам ENERGY STAR. Ці налаштування можна відновити з функції «Factory Reset (Скидання на фабричні)» в ЕМ. Зміна фабричних налаштувань або активація інших функцій може збільшити енергоспоживання, що перевищить ліміт, визначений ENERGY STAR.

# **Фізичні характеристики**

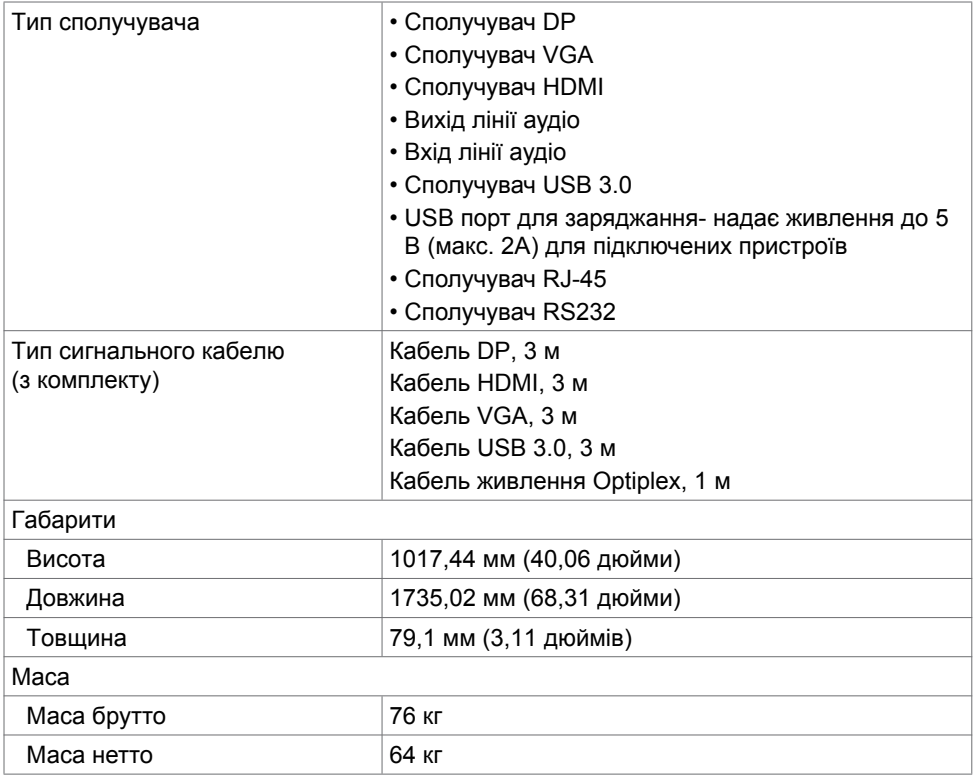

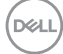

# **Екологічні характеристики**

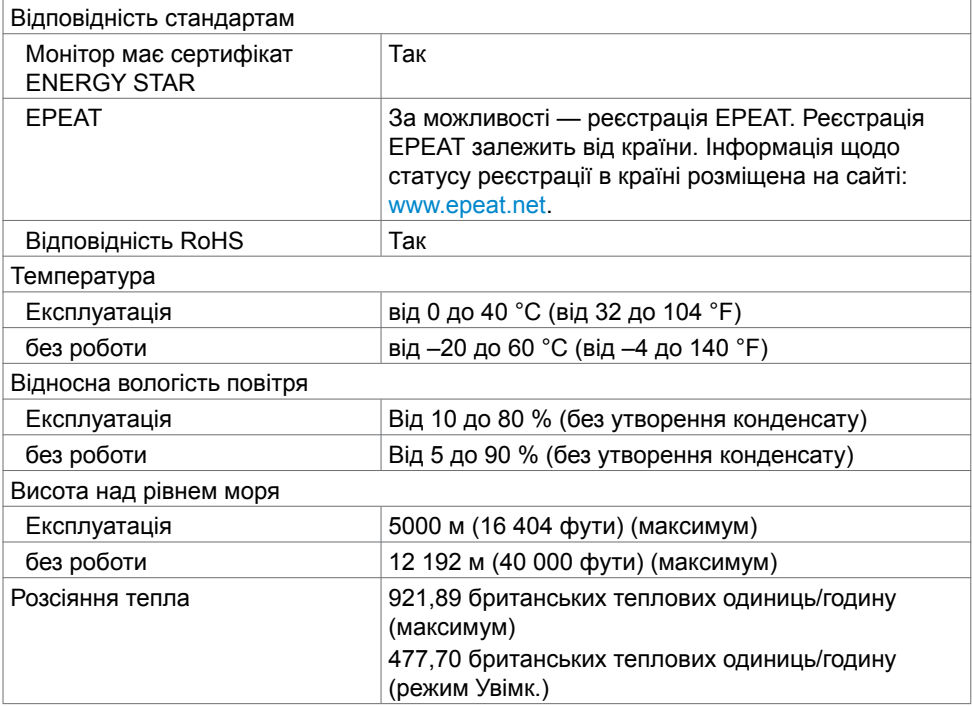

(DELL

# **Призначення контактів**

#### **Сполучувач DP**

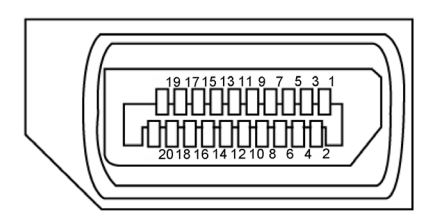

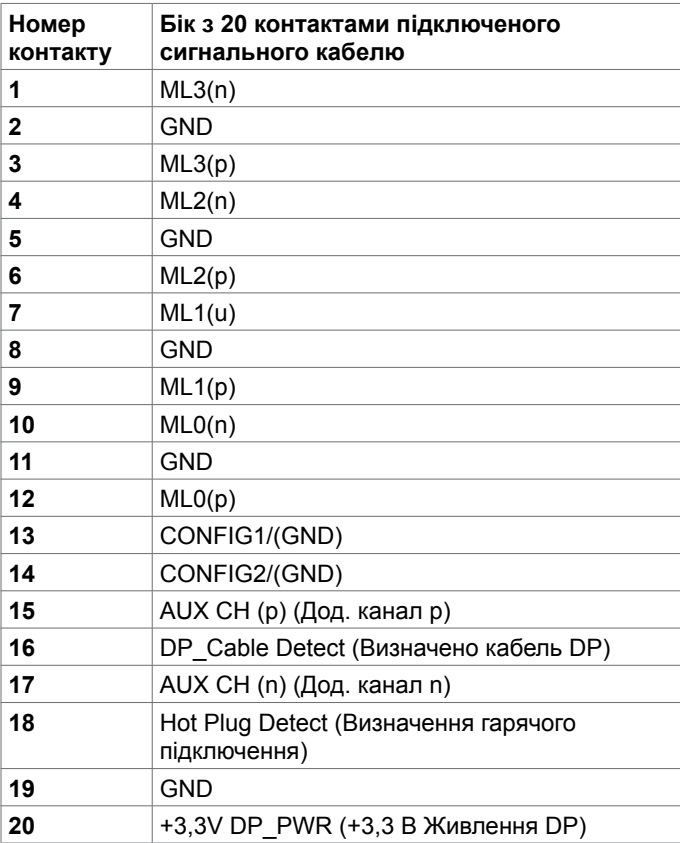

(dell

#### **Сполучувач VGA**

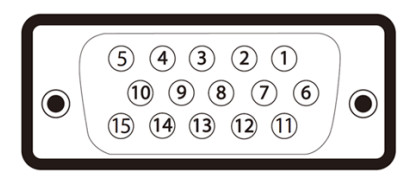

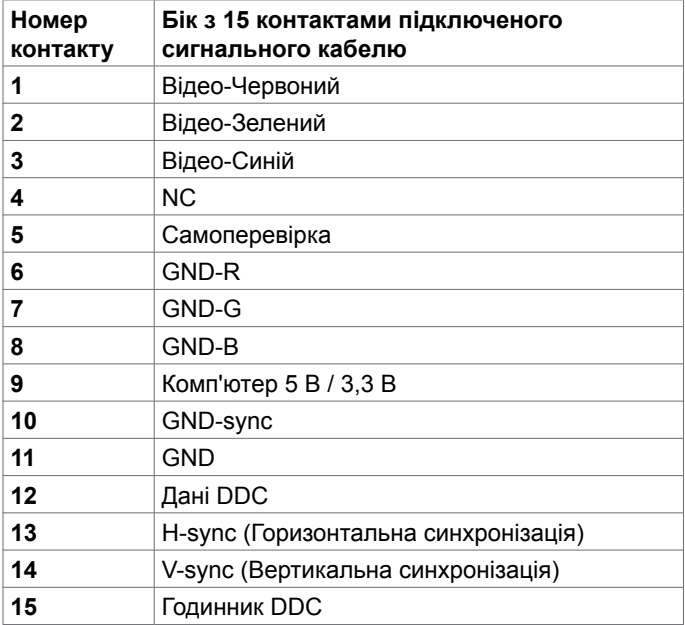

(deli

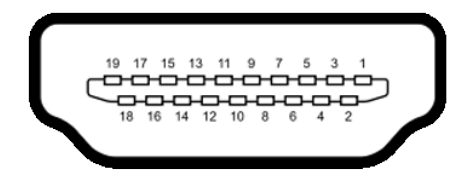

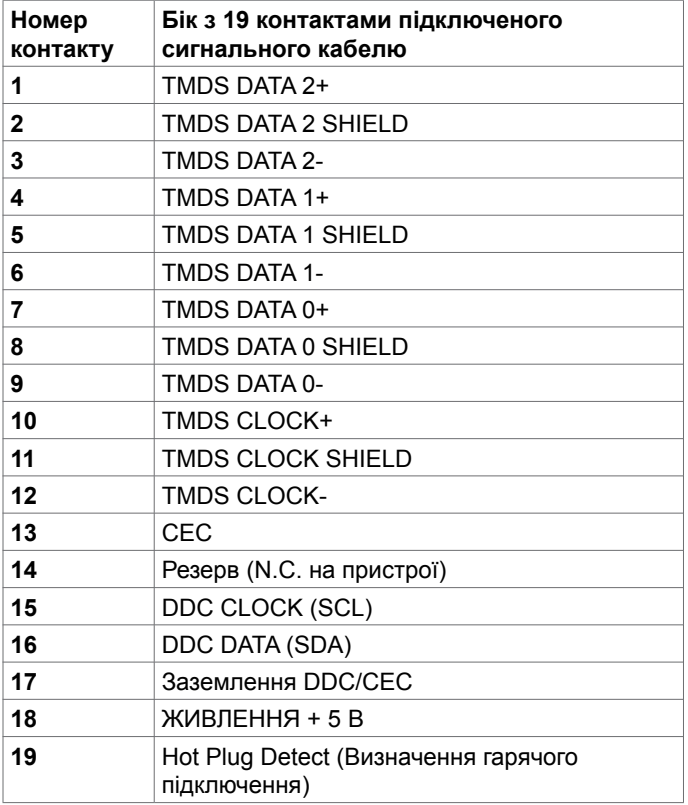

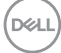

#### **Сполучувач RS232**

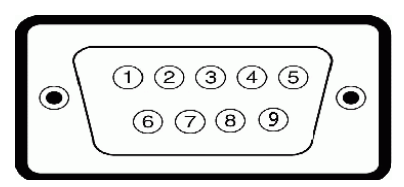

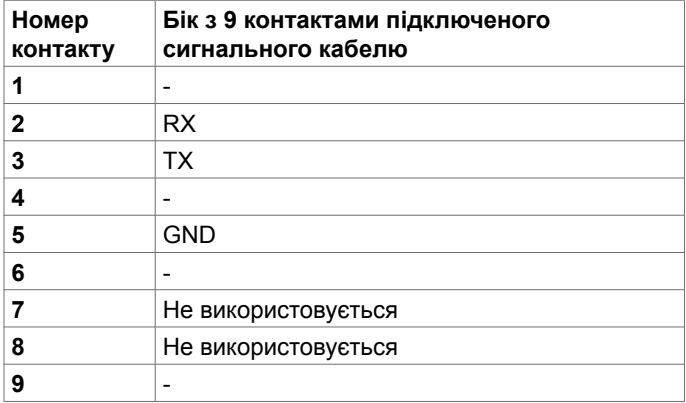

(dell

#### **Сполучувач RJ-45**

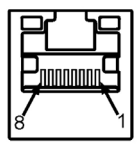

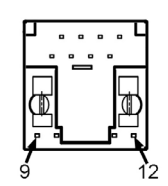

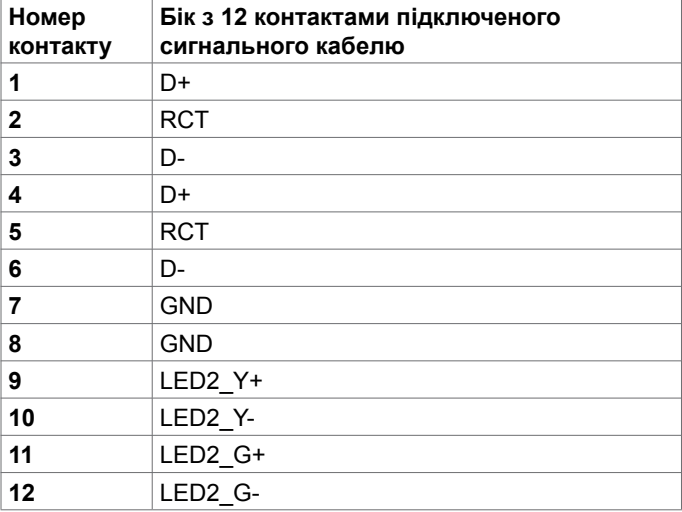

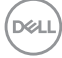

#### **Універсальна серійна шина (USB)**

У цьому розділі подано інформацію про порти USB на дисплеї.

Комп'ютер має наступні порти USB:

- 3 висхідні USB 3.0
- 4 низхідні порти USB 3.0 (1 порт USB для заряджання)

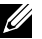

**ИЗ ПРИМІТКА:** Порти USB дисплея працюють, лише коли дисплей увімкнено або він перебуває в режимі очікування. Якщо вимкнути і знову увімкнути дисплей, приєднаним периферійним пристроям знадобиться кілька секунд, щоб повернутися до звичайної роботи.

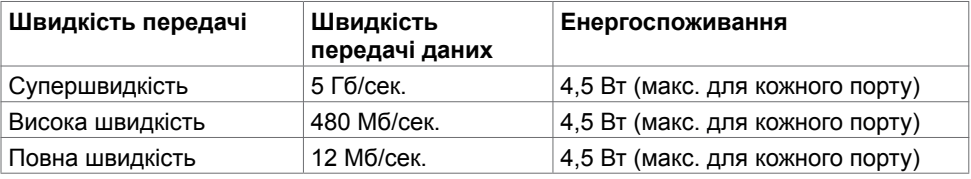

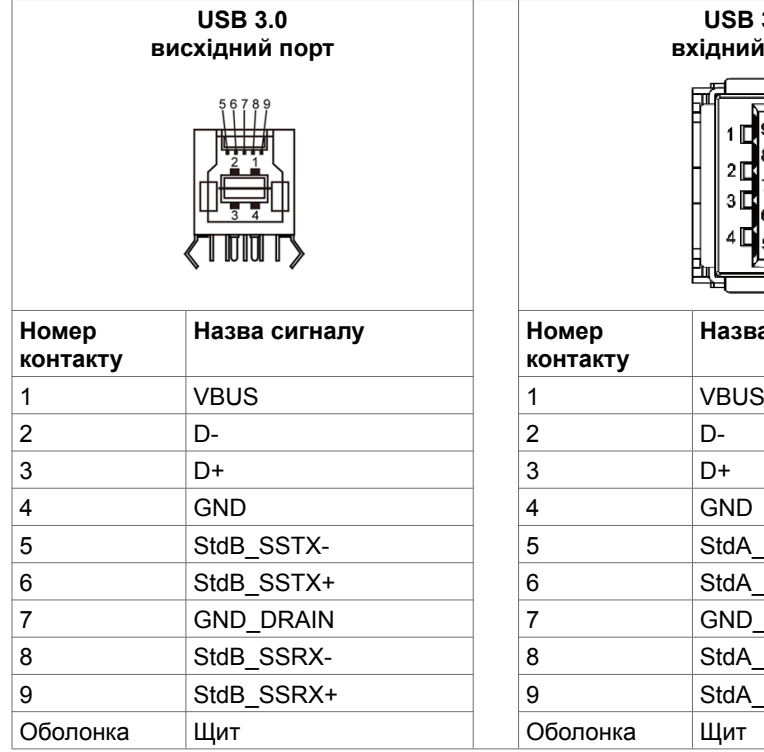

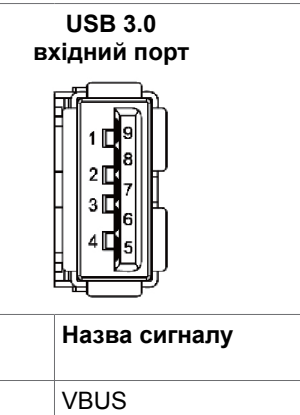

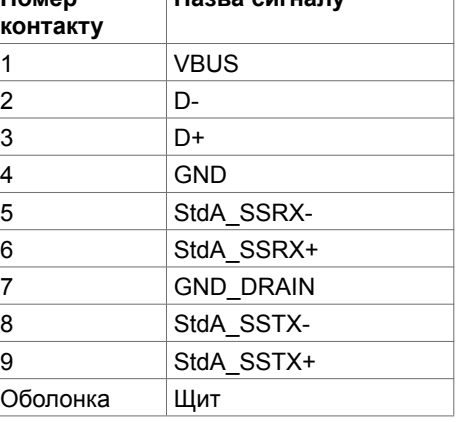

.<br>D&Ll

# <span id="page-23-0"></span>**Вмикай і працюй**

Можна встановити дисплей в будь-яку сумісну із «Вмикай і працюй» систему. Дисплей автоматично надає комп'ютерній системі розширену ідентифікацію даних дисплею (EDID) за допомогою протоколів каналу дисплею даних (DDC), щоб комп'ютер міг виконати самоконфігурацію і оптимізувати налаштування дисплею. Більшість інсталяцій дисплею автоматичні. За бажанням можна вибрати різні налаштування. Більше інформації про зміну налаштувань дисплея див. у розділі [Експлуатація дисплея.](#page-33-1)

## **Політика щодо якості РК-дисплею та бракованих пікселів**

У процесі виробництва РК-дисплеїв один або більше пікселів затримуються незмінними. Це важко помітити і не впливає на якість та функціональність дисплею. Більше інформації щодо політики стосовно роботи пікселів на сайті підтримки Dell: [http://www.dell.com/support/monitors.](http://www.dell.com/support/monitors)

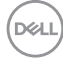

# <span id="page-24-0"></span>**Налаштування дисплею**

# **Підключення дисплею**

**ОБЕРЕЖНО: Перш ніж робити будь-що, вказане у цьому розділі, виконуйте [Інструкції з техніки безпеки.](#page-69-2)** 

Для підключення дисплею до комп'ютера:

- **1.** Вимкніть комп'ютер.
- **2.** Підключіть кабель HDMI/DP/VGA/USB від дисплею до комп'ютера.
- **3.** Увімкніть дисплей.
- **4.** Виберіть правильне джерело входу в ЕМ дисплею і увімкніть комп'ютер.

# <span id="page-24-1"></span>**Optiplex (додатково)**

## **Прикріплення Optiplex**

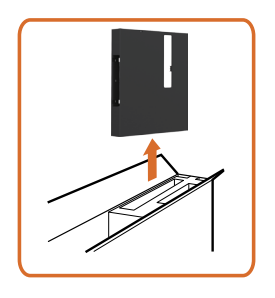

• Відкрийте коробку і вийміть тримач Optiplex.

- 
- 1. Зніміть кришку кабелю.
- 2. Вставте ПК Optiplex і адаптер живлення у відповідні відділення.
- 3. Під'єднайте кабелі і прокладіть їх, закріпивши гачками для кабелів, розміщеними всередині тримача ПК.

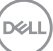

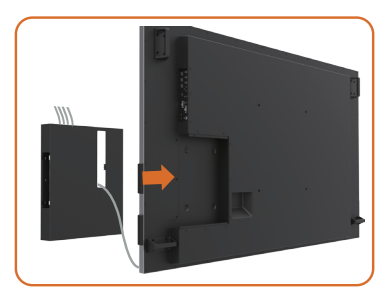

• Проведіть утримувач Optiplex назад на дисплей.

## **Підключення зовнішнього ПК**

## **Підключення кабелю USB**

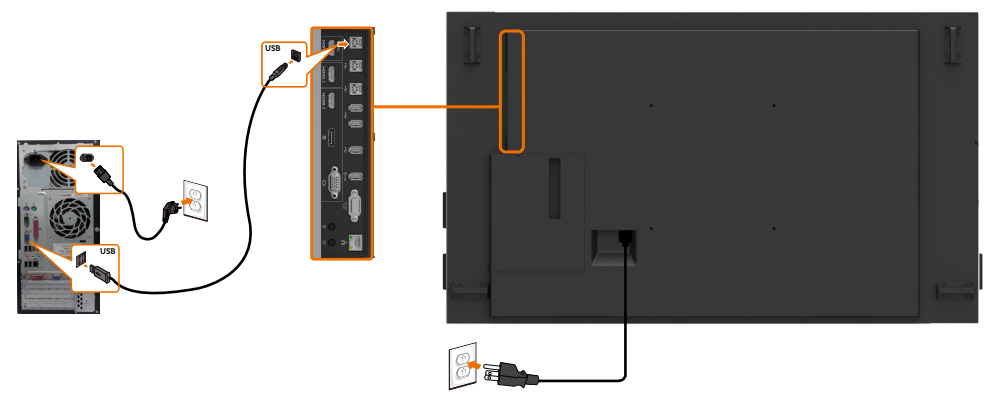

ПРИМІТКА: Див. розділ [Джерела входу і поєднання в пару USB.](#page-10-0)

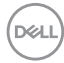

## **Підключення кабелю HDMI**

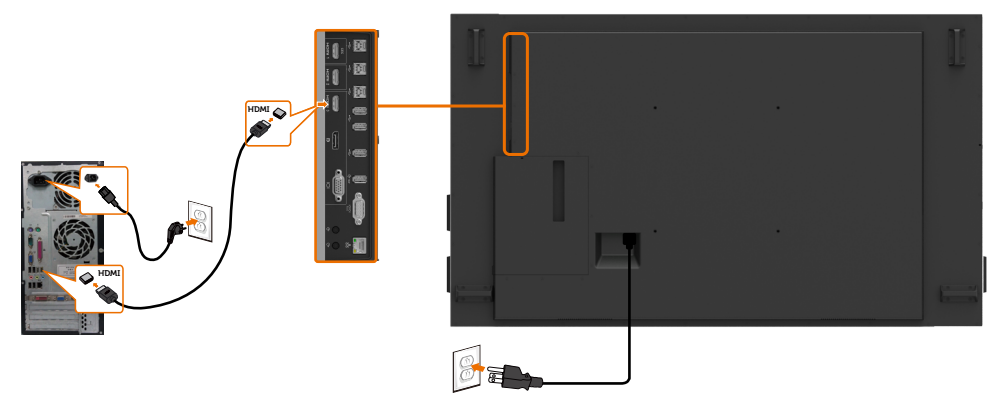

## **Підключення кабелю DP**

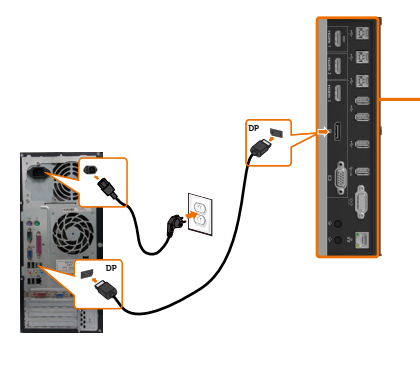

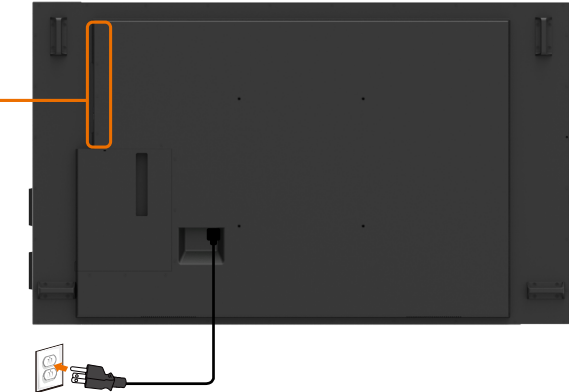

## **Підключення кабелю VGA**

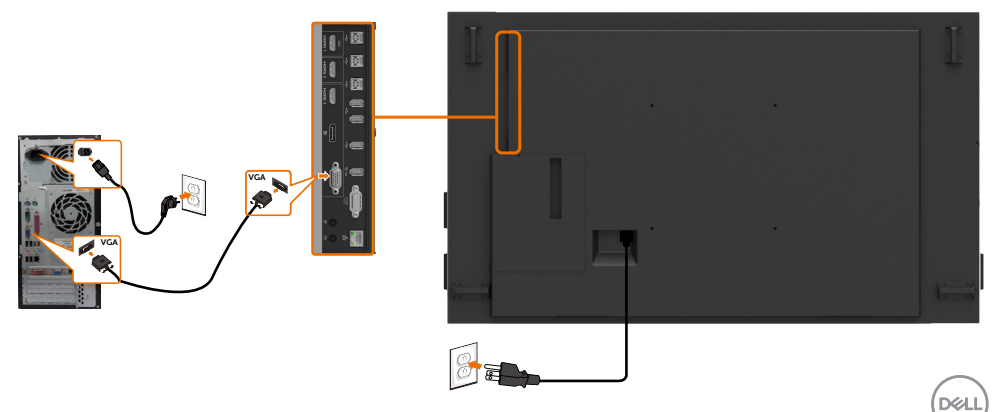

# **Підключення Optiplex Підключення кабелю HDMI**

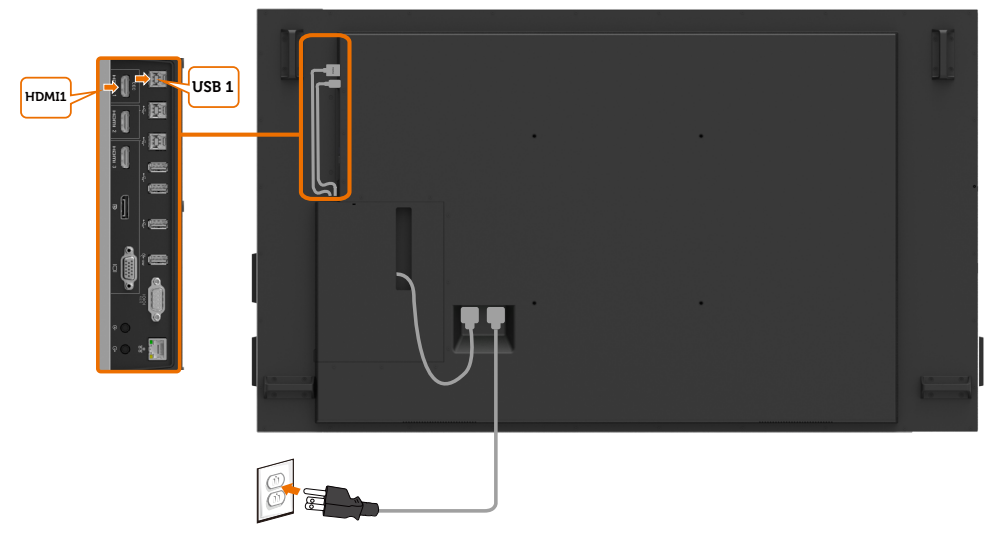

# **Підключення кабелю DP**

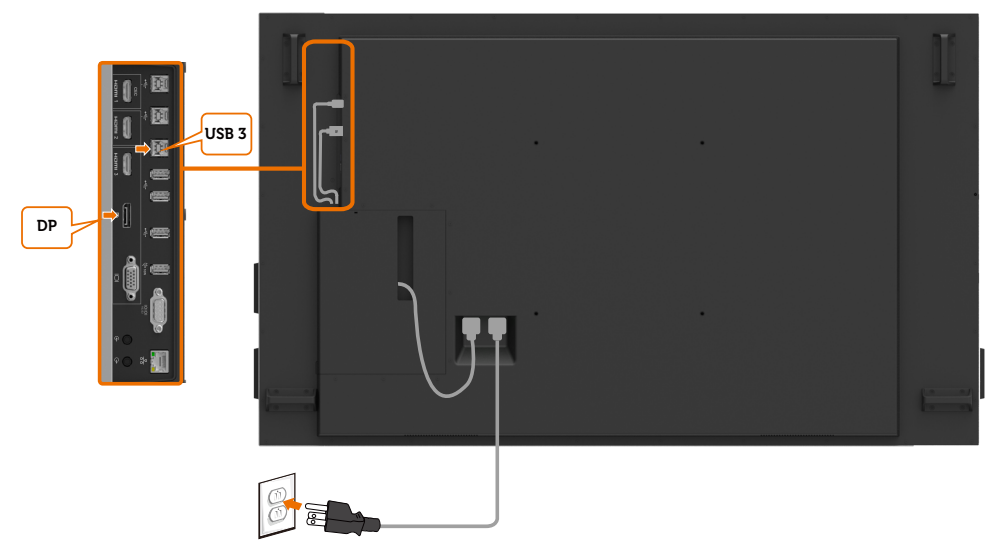

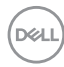

# **Підключення кабелю VGA**

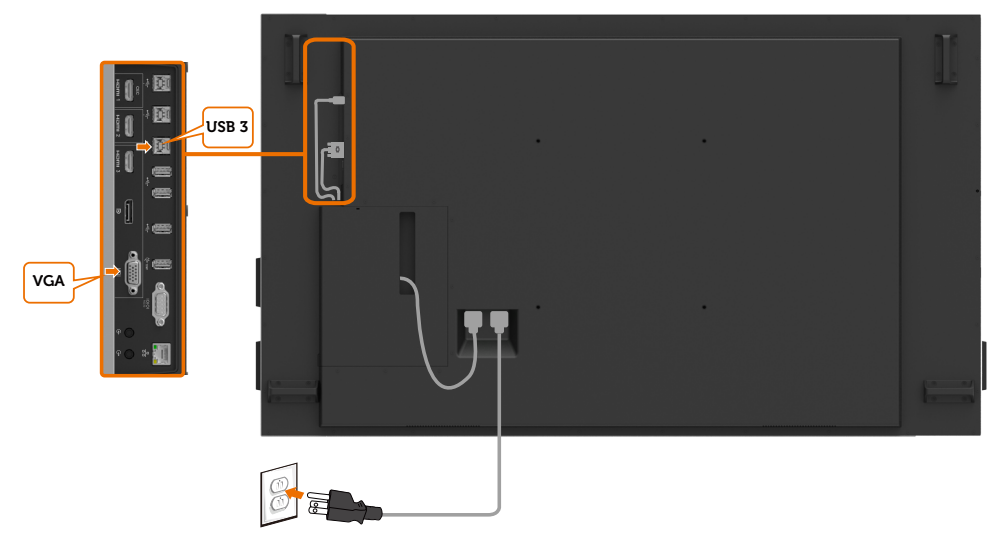

(dell

# <span id="page-29-0"></span>**Стінний кронштейн**

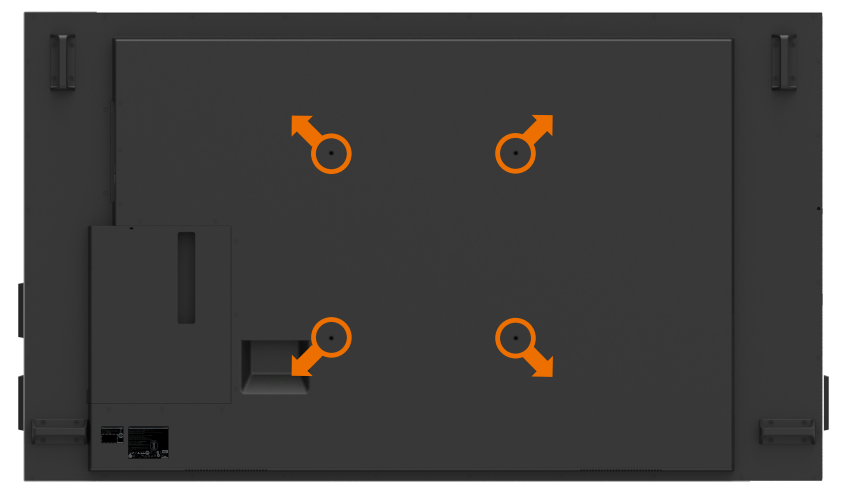

(Габарити гвинта: M8 x 35 мм).

Див. інструкцію з інсталяції до стінного кронштейну, виготовленого третьою стороною і придбаного окремо. Монтажний набір, сумісний з Vesa (400 x 400) мм.

- **1.** Встановіть на стіну стінну пластину.
- **2.** Покладіть панель дисплею на м'яку тканину або подушку на стійкій рівній поверхні.
- **3.** Прикріпіть до дисплею монтажні кронштейни з набору для монтажу на стіну.
- **4.** Встановіть дисплей на стінну пластину.
- **5.** Переконайтеся, що дисплей встановлено вертикально без нахилу вперед або назад, і під час інсталяції використовували.

#### **И ПРИМІТКА:**

- **• Не намагайтеся самостійно підвісити на стіну сенсорний дисплей. Його мусить встановлювати кваліфікований технік.**
- **• Рекомендовані способи підвісити дисплей на стіну подано на веб-сайті підтримки Dell [dell.com/support](http://dell.com/support).**

**ПРИМІТКА: Для застосування лише зі стінними кронштейнами, сертифікованими UL, CSA або GS зі здатністю витримувати вагу/ навантаження цього виробу.**

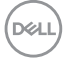

# <span id="page-30-0"></span>**Пульт дистанційного керування**

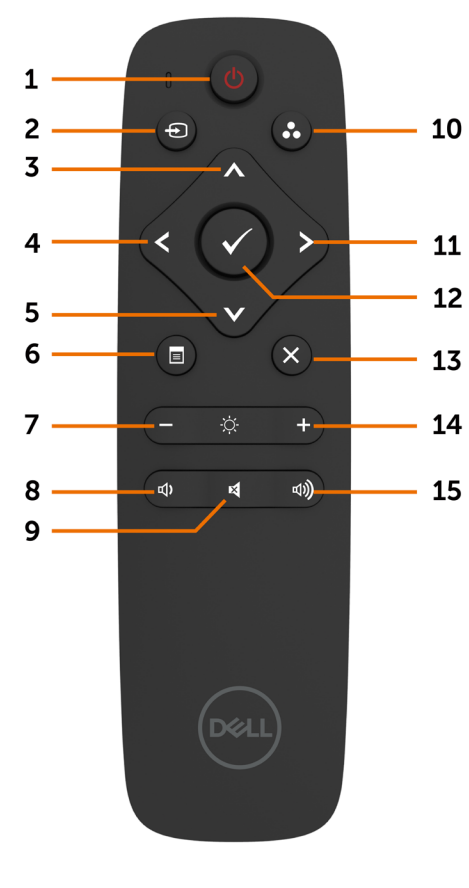

**1. Увімкнення/вимкнення живлення** Увімкнення або вимкнення дисплея.

#### **2. Джерело входу**

Вибір джерела вхідного сигналу. За допомогою кнопок  $\bigwedge$  або  $\bigvee$  виберіть VGA, DP, HDMI 1, HDMI 2 або HDMI 3. Натисніть кнопку  $\bullet$  для підтвердження й виходу.

#### **3. Вгору**

Переміщення рамки підсвічування в ЕМ вгору.

#### **4. Вліво**

Переміщення рамки підсвічування в ЕМ вліво.

#### **5. Вниз**

Переміщення рамки підсвічування в ЕМ вниз.

#### **6. Меню**

Відкрити ЕМ.

#### **7. Яскравість -**

Зменшення яскравості.

#### **8. Гучність -** Зменшення гучності.

**9. ВИМКНЕННЯ ЗВУКУ** Вимкнення/увімкнення звуку.

#### **10. Попередньо налаштовані режими**

Перегляд інформації про попередньо налаштовані режими.

#### **11. Вправо**

Переміщення рамки підсвічування в ЕМ вправо.

#### **12. ГАРАЗД**

Підтвердження дії або вибору.

**13. Вихід** Вихід із меню.

**14. Яскравість +** Збільшення яскравості.

**15. Гучність +** Збільшення гучності.

**D**&LI

## **Вставляння батарей у пульт дистанційного керування**

Пульт дистанційного керування живиться від двох батарейок типорозміру AAA на 1,5 В.

Вставляння або заміна батарей:

- **1.** Натисніть, а потім посуньте кришку, щоб зняти її.
- **2.** Вставте батареї, дотримуючись полярності, як вказано у відділенні для батарей  $(+)$  i  $(-)$ .
- **3.** Встановіть кришку на місце.

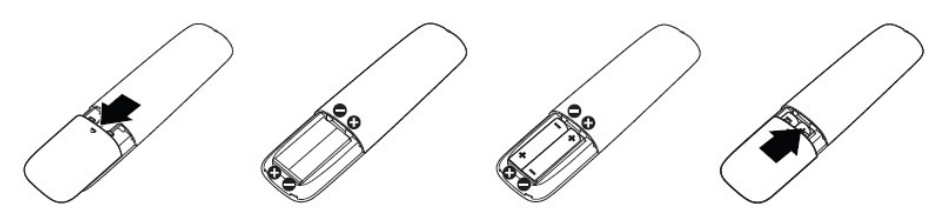

- **УВАГА: Через неправильне використання батарей вони можуть потекти або вибухнути. Обов'язково дотримуйтесь цих вказівок:**
	- Встановлюйте батареї «AAA» так, щоб розміщення позначок на кожній батареї (+) і (-) відповідало позначкам (+) і (-) у відділенні для батарей.
	- Не встановлюйте разом батареї різних типів.
	- Не використовуйте одночасно нові та старі батареї. Це призводить до скорочення служби батарей та витоку електроліту.
	- Відразу виймайте відпрацьовані батареї, щоб не допустити витоку електроліту у відділення для батарей. Не торкайтеся електроліту, який витік з батареї, оскільки він може пошкодити шкіру.

**ПРИМІТКА: Якщо ви не будете користуватися пультом дистанційного керування протягом довгого часу, вийміть із нього батареї.** 

## **Експлуатація пульта дистанційного керування**

- Не піддавайте пульт сильним ударам.
- Не допускайте потрапляння на пульт води чи інших рідин. Якщо пульт дистанційного керування намокне, негайно витріть його насухо.
- Не піддавайте пульт впливу тепла і пари.
- Відкривайте пульт дистанційного керування, тільки для того, щоб установити батареї.

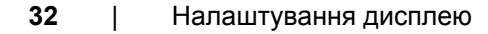

**DGL** 

## **Радіус дії пульта дистанційного керування**

Натискаючи на кнопки пульта, направляйте його верхню частину до датчика РК-дисплея.

Використовуйте пульт ДК на відстані приблизно до 7 метрів від датчика і на відстані приблизно до 7 метрів, якщо пульт ДК направлений до монітора під горизонтальним чи вертикальним кутом до 22,5 °.

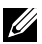

**ПРИМІТКА: Пульт ДК може не правильно функціонувати, якщо на приймаючий датчик на моніторі попадають прямі сонячні промені, при яркому освітленні а також при наявності перешкод на шляху передачі сигналу.** 

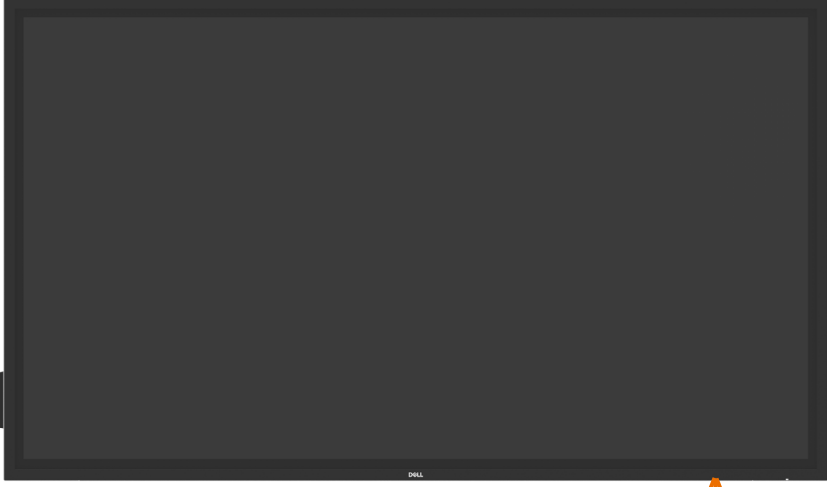

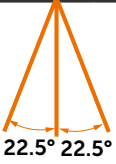

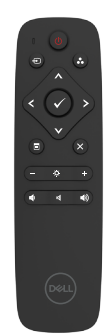

**D**&LI

# <span id="page-33-1"></span><span id="page-33-0"></span>**Увімкнення дисплея**

Натисніть кнопку **живлення** , щоб увімкнути або вимкнути дисплей. Біле світло індикатора вказує на те, що монітор увімкнений і функціонує. Яскраве світло індикатора вказує на перебування в режимі очікування.

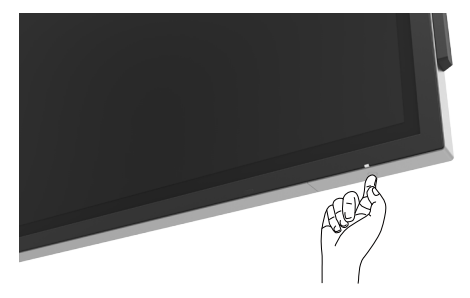

## **Сенсорний вмикач екранного меню (ЕМ)**

Цей монітор оснащений сенсорними функціональними кнопками. Для доступу до функцій натисніть кнопку ввімкнення ЕМ.

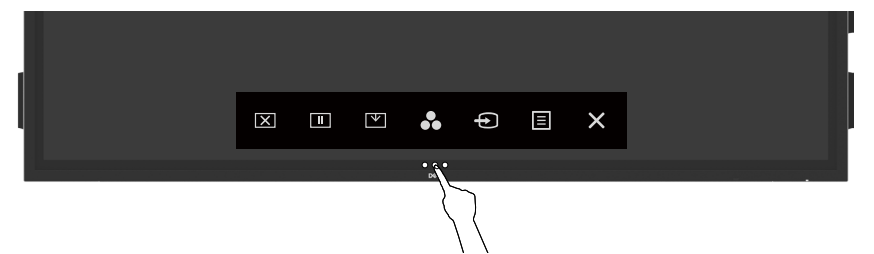

**D**&LI

# <span id="page-34-0"></span>**Сенсорні кнопки керування**

Використовуйте сенсорні кнопки керування на передній панелі монітора для налаштування параметрів відтворюваного зображення. Після натискання сенсорних кнопок на ЕМ зображаються цифрові значення кожного параметру в міру того, як вони змінюються.

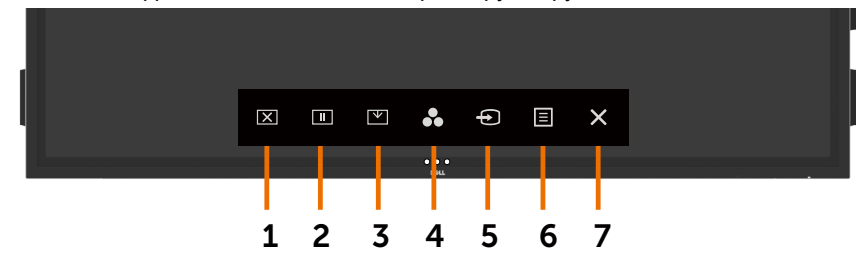

У наведеній нижче таблиці надається опис сенсорних кнопок керування:

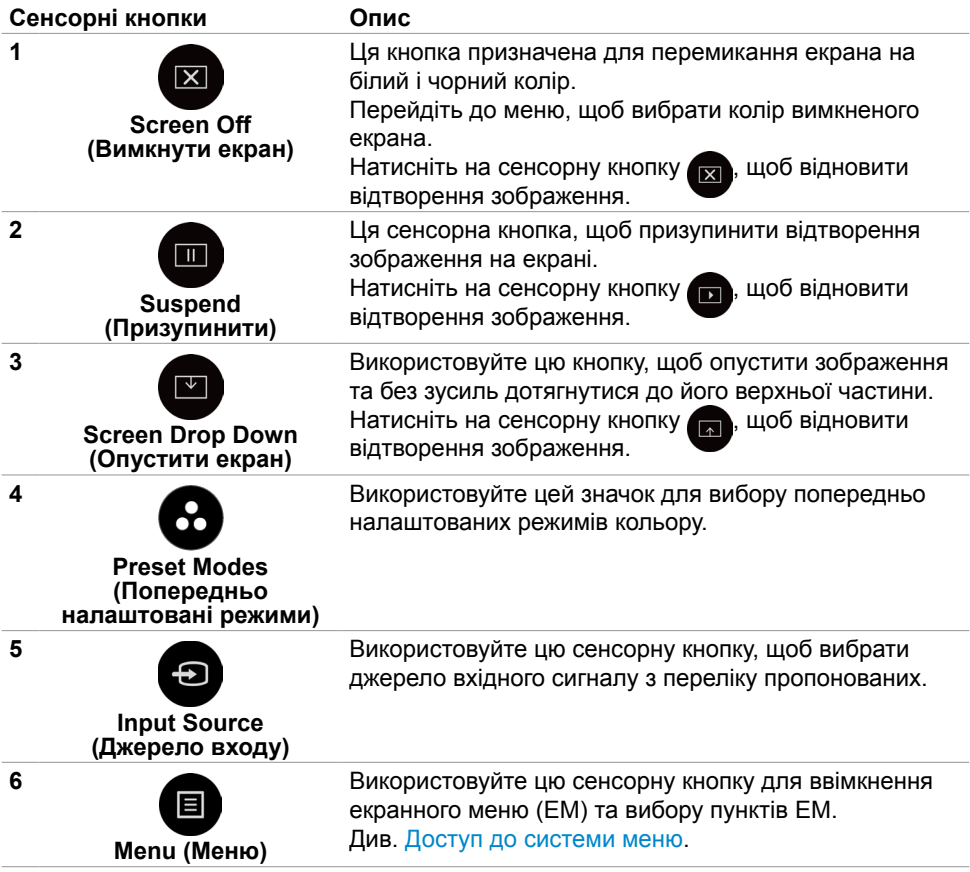

DELI

#### <span id="page-35-0"></span>**Сенсорні кнопки Опис**

**7**

Використовуйте цю сенсорну кнопку, щоб повернутися в головне меню або вийти з головного меню ЕМ.

# **Функція блокування ЕМ**

**Exit (Вихід)**

**1.** Торкніться сенсорного вмикача ЕМ.

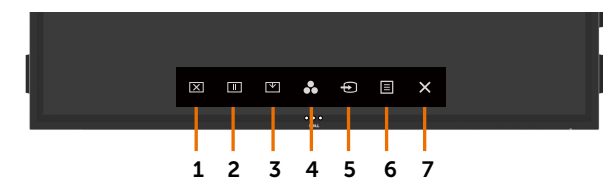

**2.** Торкніться кнопки **<sup>3</sup>** та втримуйте її протягом 5 секунд. З'являться такі додаткові опції:

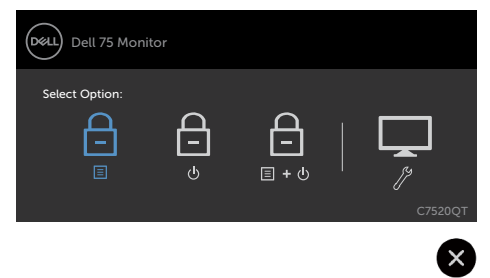

У наведеній нижче таблиці надається опис сенсорних кнопок керування:

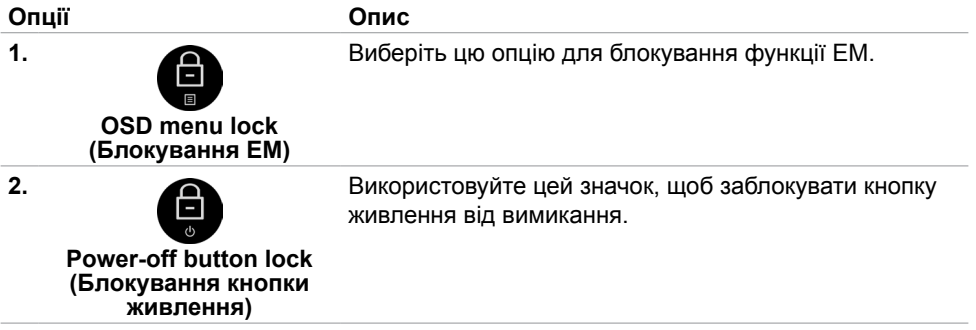
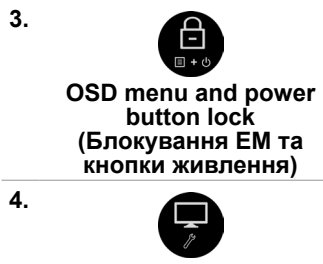

**Built-in Diagnostics (Вбудована діагностика)**

Використовуйте цей значок, щоб заблокувати ЕМ і кнопку живлення від вимикання.

Використовуйте цю сенсорну кнопку, щоб запустити вбудовану діагностику. Див. [Вбудована діагностика](#page-61-0).

**3.** Торкніться кнопки **X** та втримуйте її протягом 5 секунд, а потім торкніться значка для розблокування.

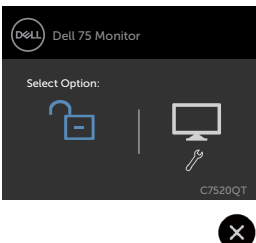

### **Користування екранним меню (ЕМ)**

### **Доступ до системи меню**

- **ПРИМІТКА: Будь-які зміни налаштувань, зроблені за допомогою ЕМ автоматично зберігаються, якщо ви переходите до іншого пункту ЕМ, виходите з ЕМ або чекаєте, коли ЕМ вимкнеться.**
- 1 Щоб відкрити ЕМ, натисніть кнопку **на пульті ДК або торкніться сенсорного** вмикача ЕМ на моніторі.

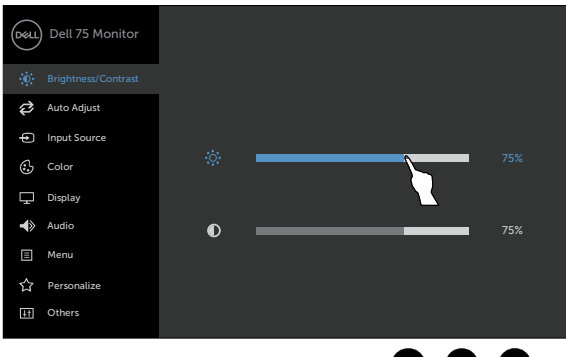

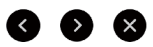

Використовуйте ці сенсорні кнопки для налаштування зображення.

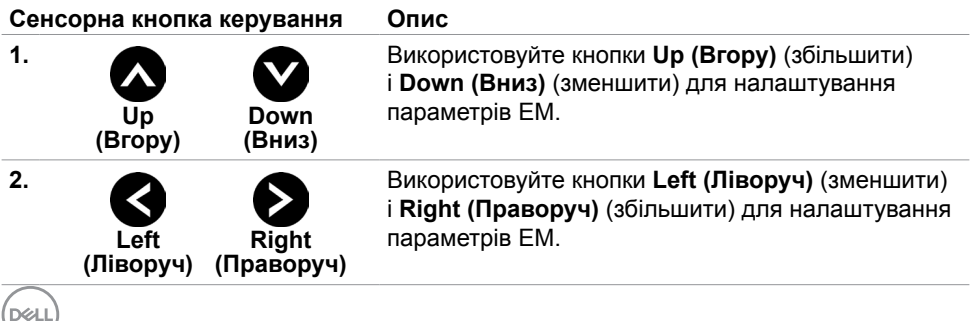

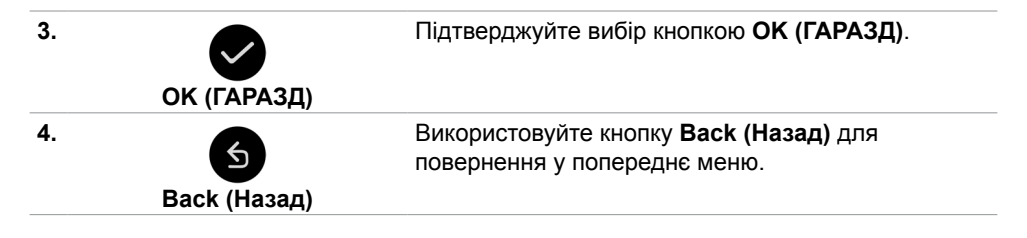

### **Сенсорне екранне меню**

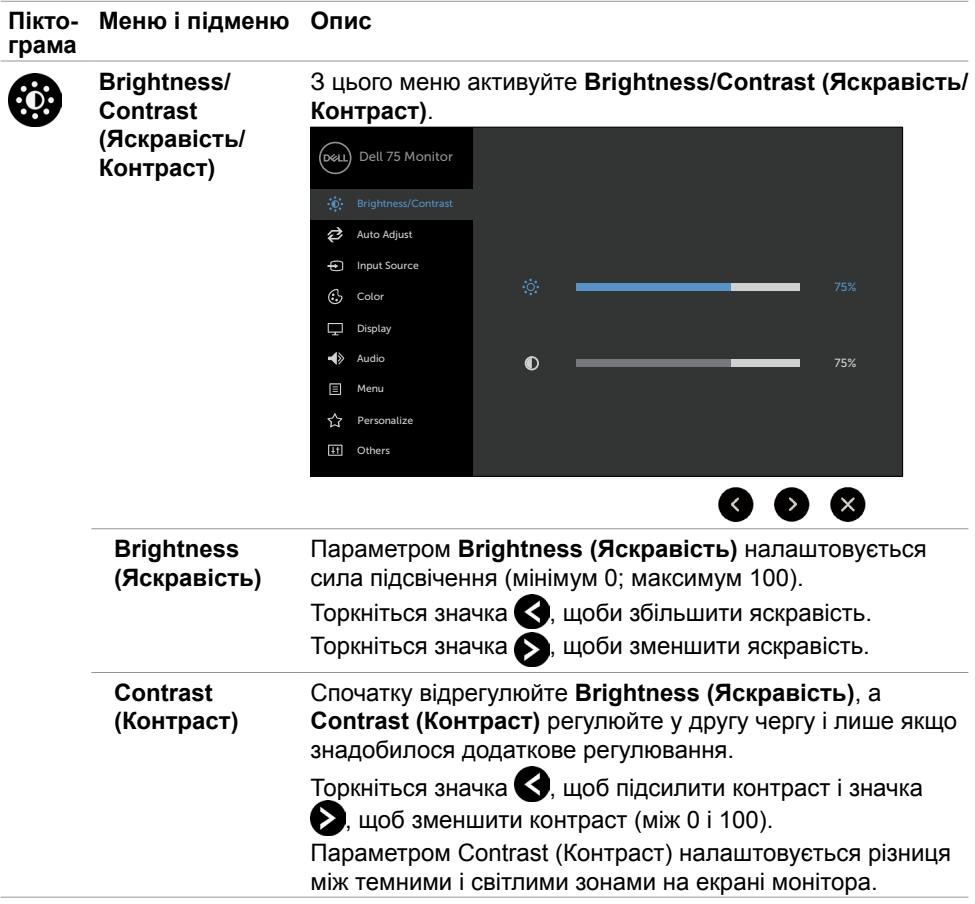

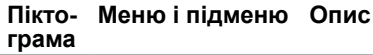

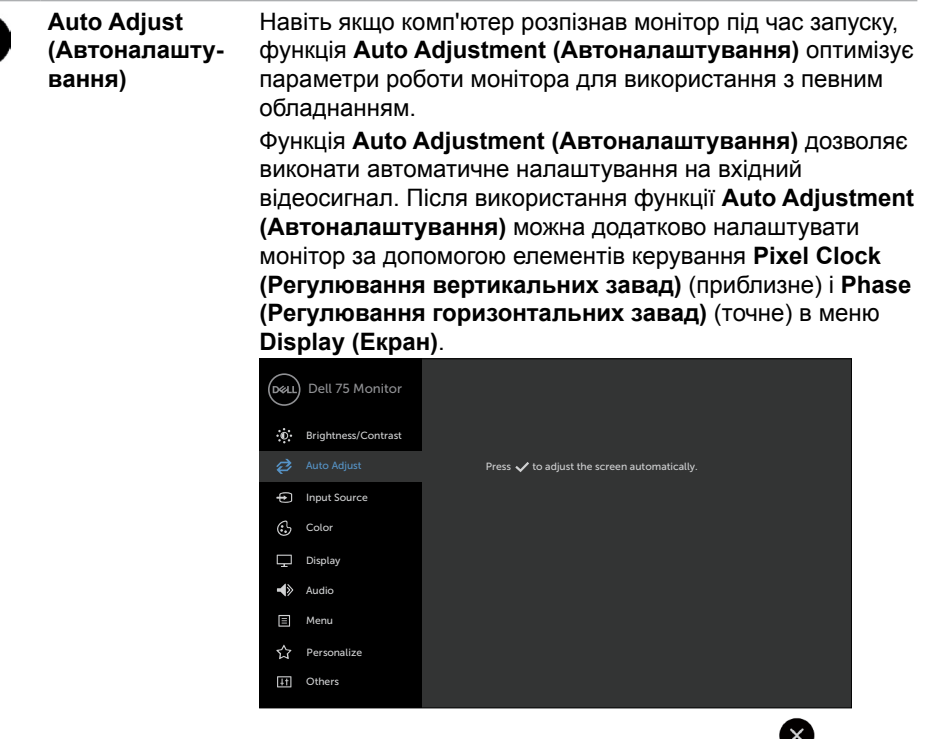

Під час автоматичного налаштування монітору відповідно до поточного вхідного сигналу на чорному екрані з'явиться таке діалогове вікно:

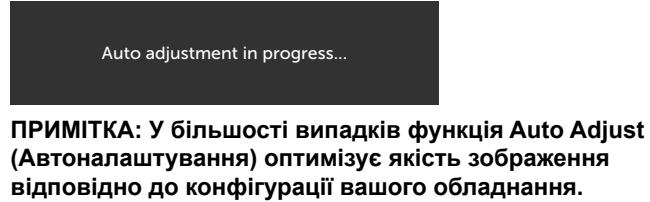

**ПРИМІТКА: Функція Auto Adjust (Автоналаштування) наявна, лише коли ваш монітор під'єднано за допомогою кабелю VGA.**

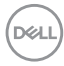

<span id="page-40-0"></span>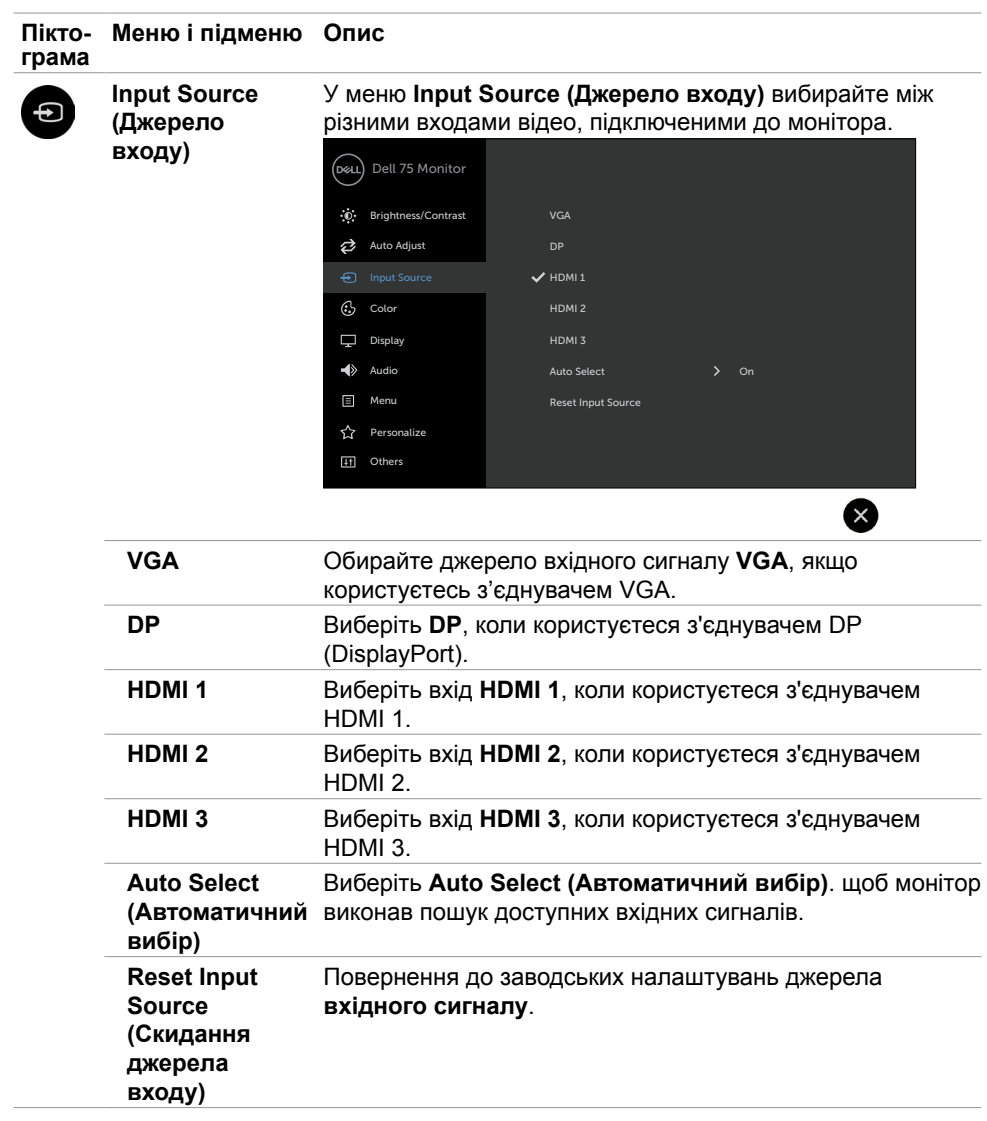

(deli

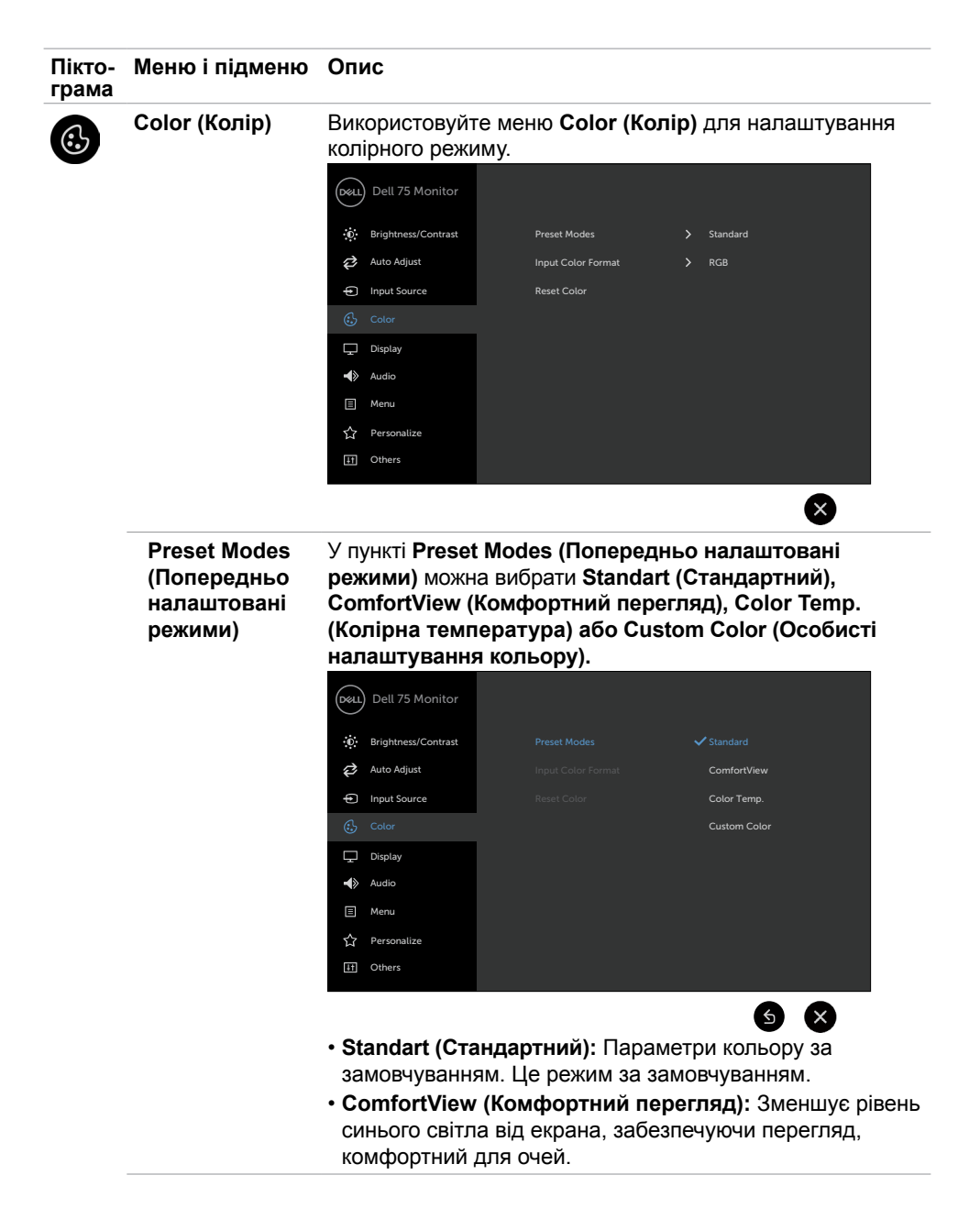

**D**&LI

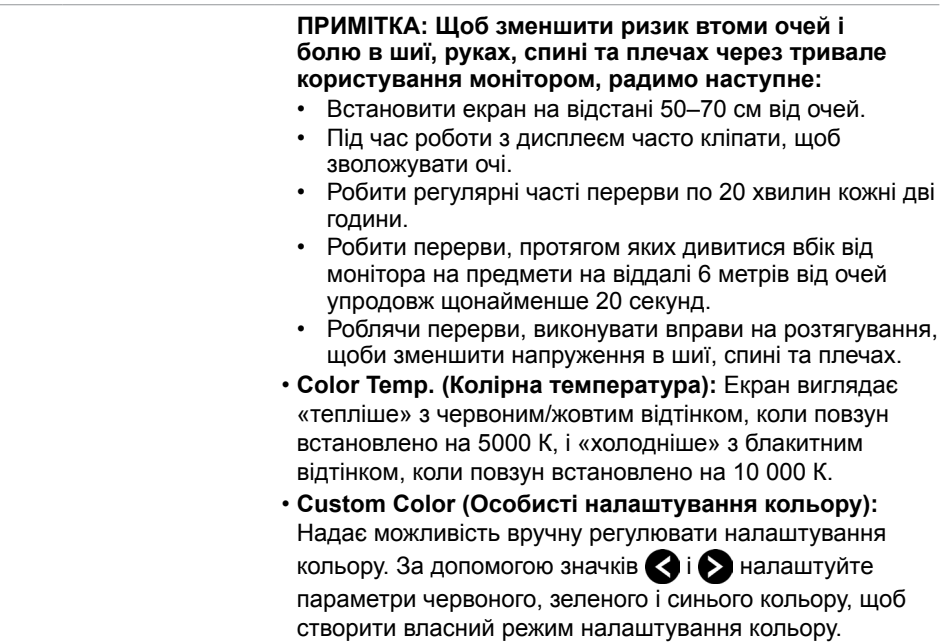

 $(\sim$ LL

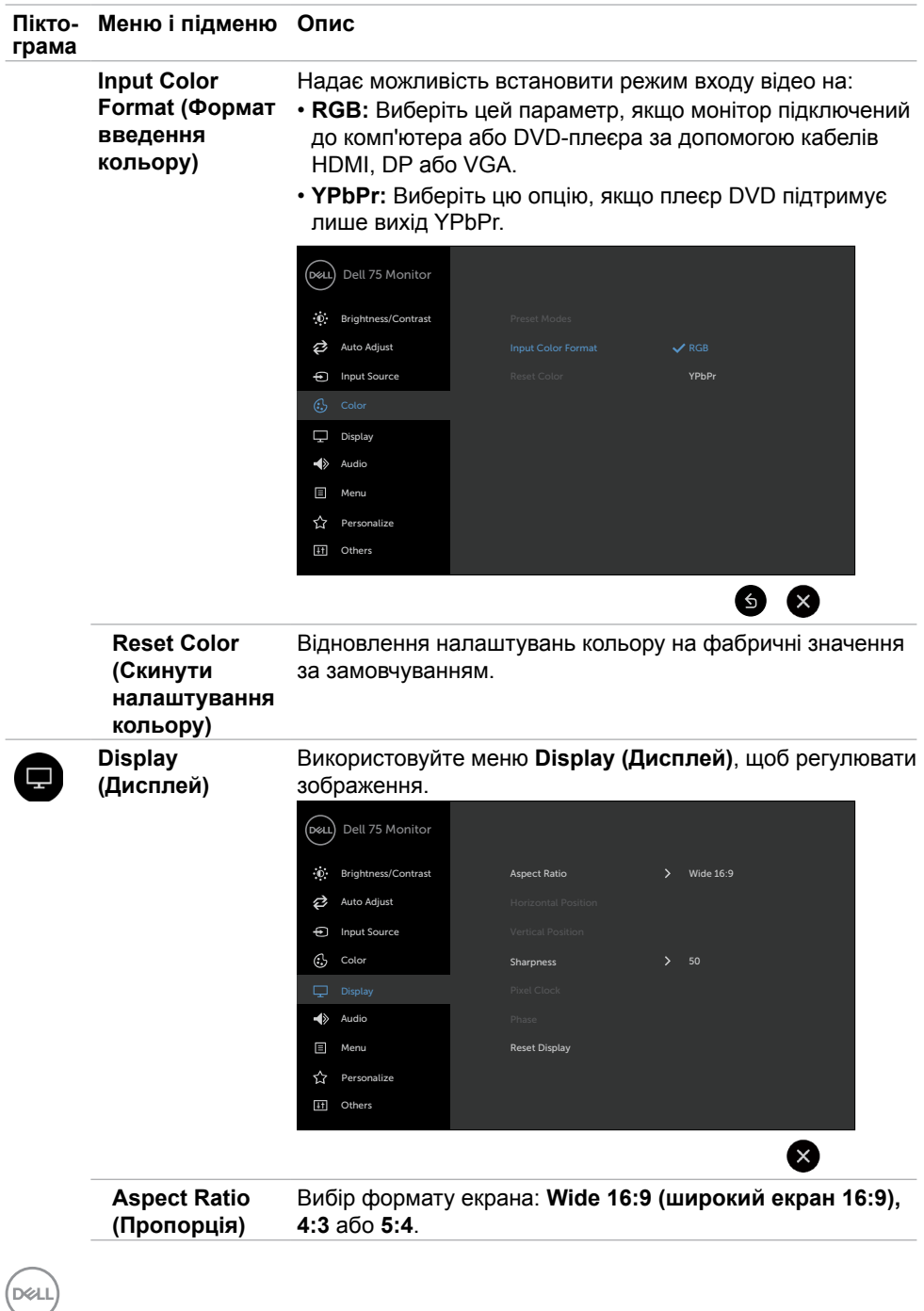

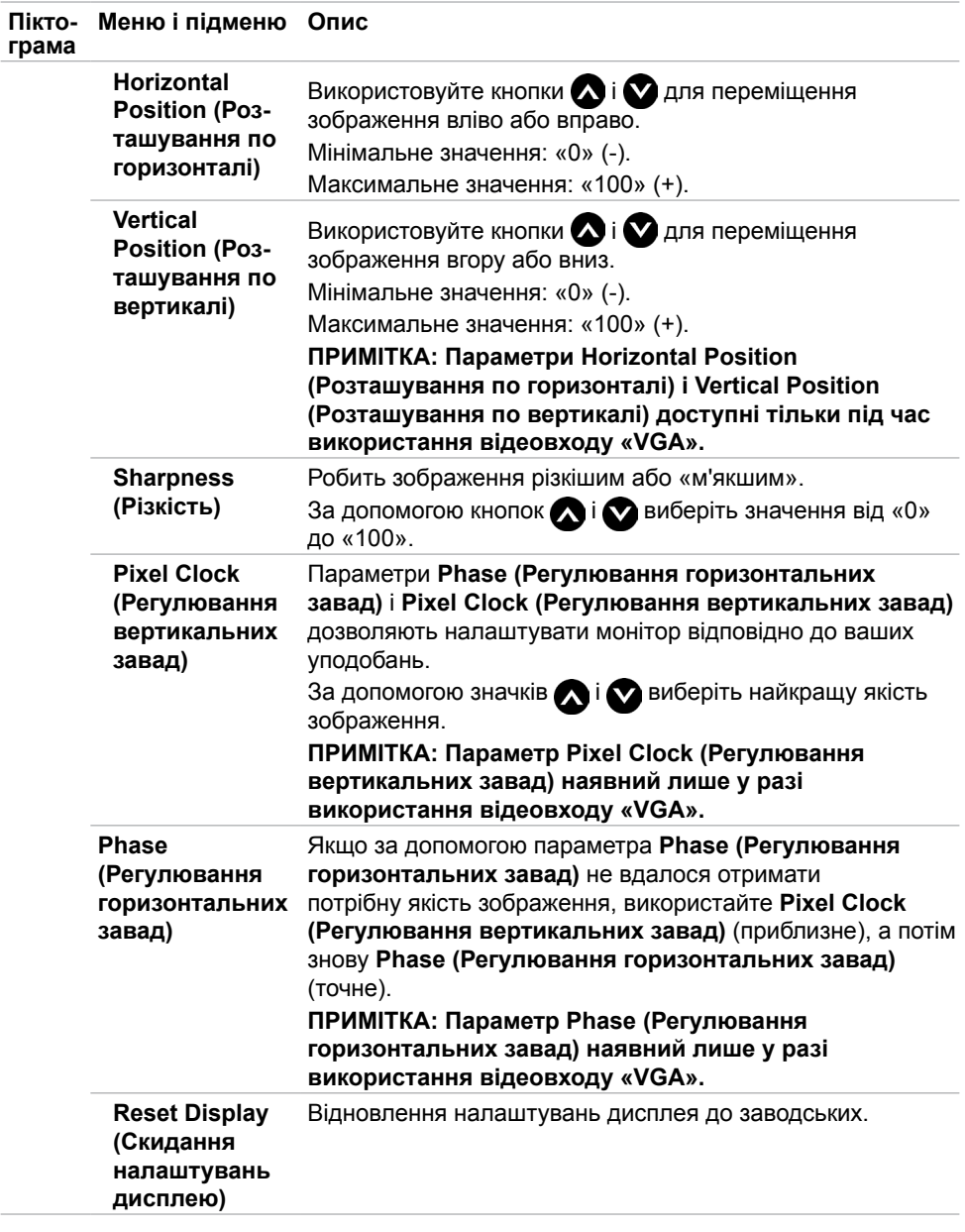

(DELL

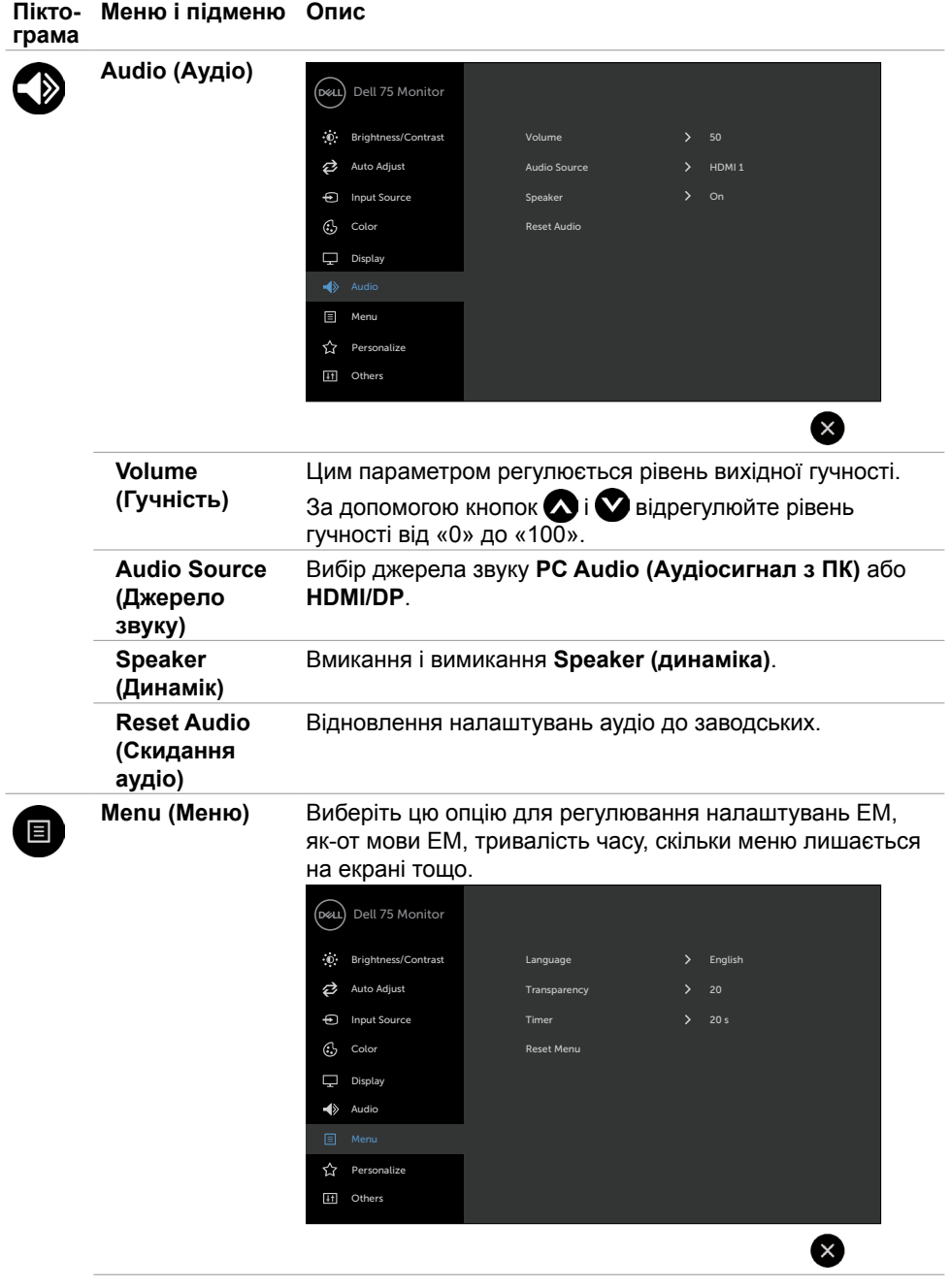

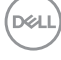

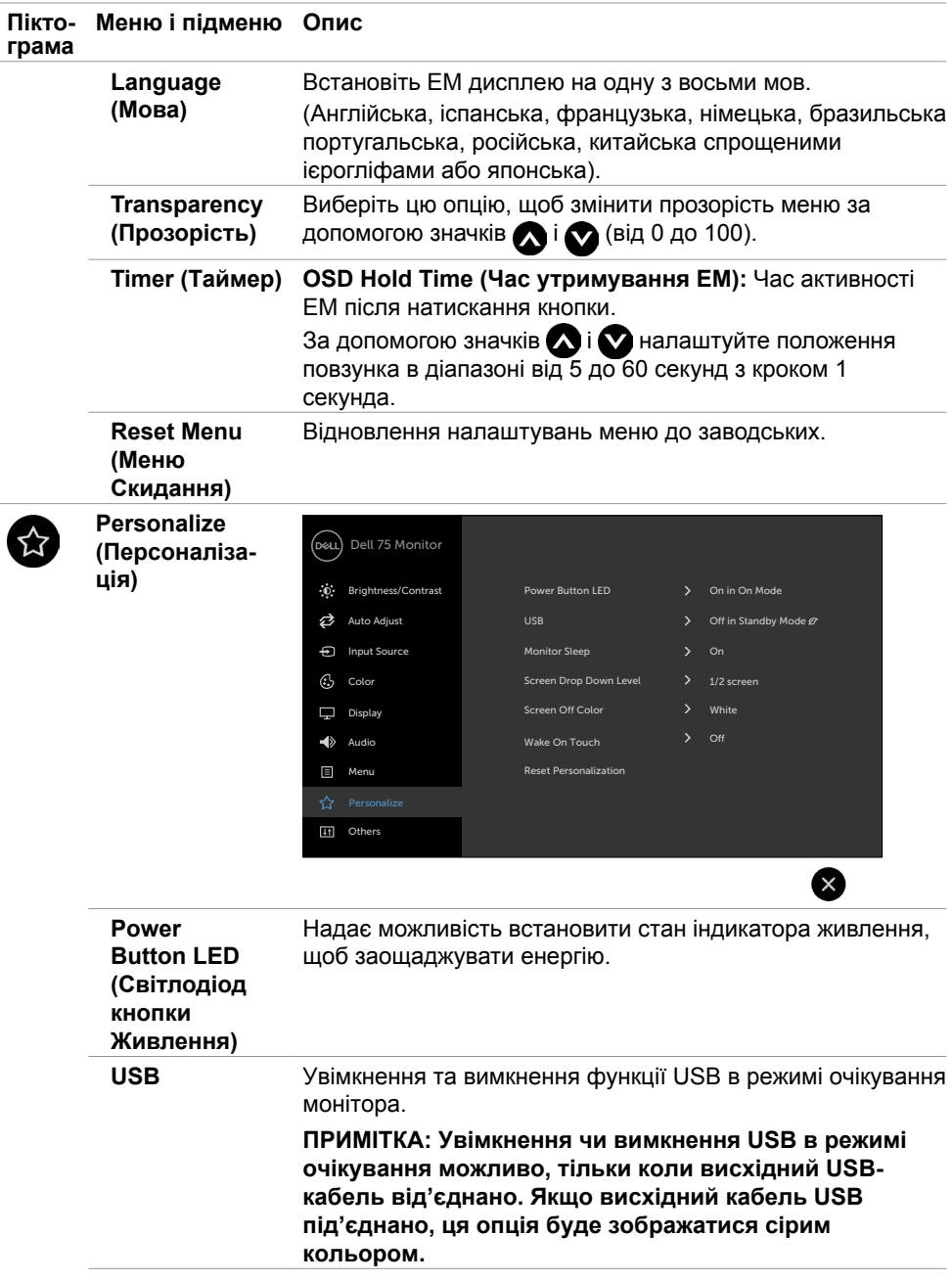

(DELL

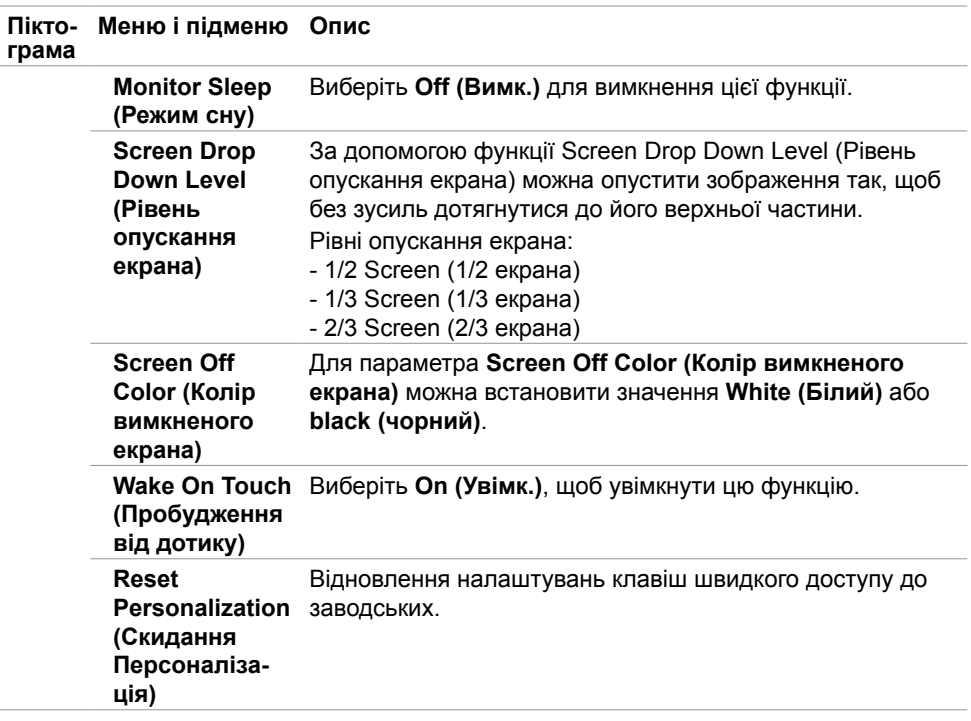

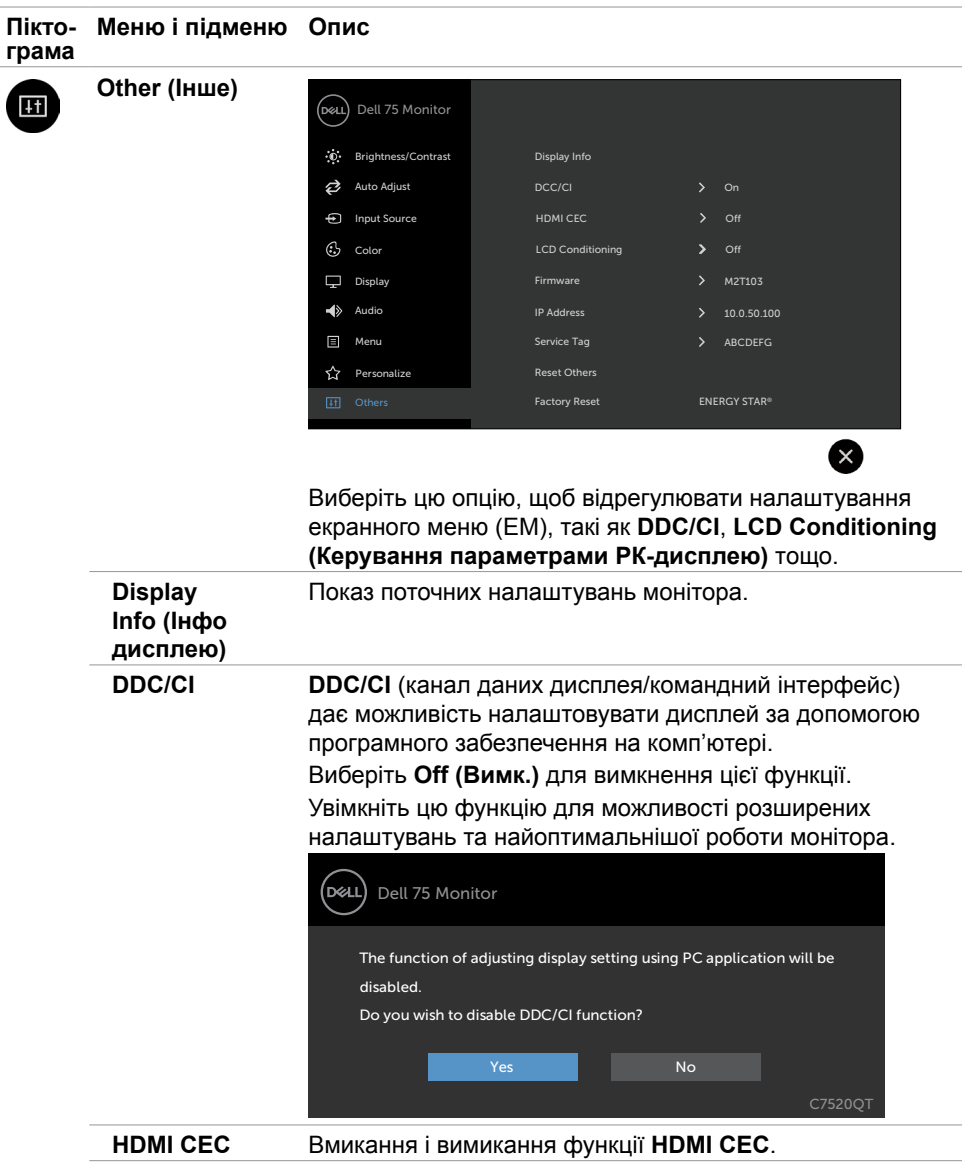

(deli

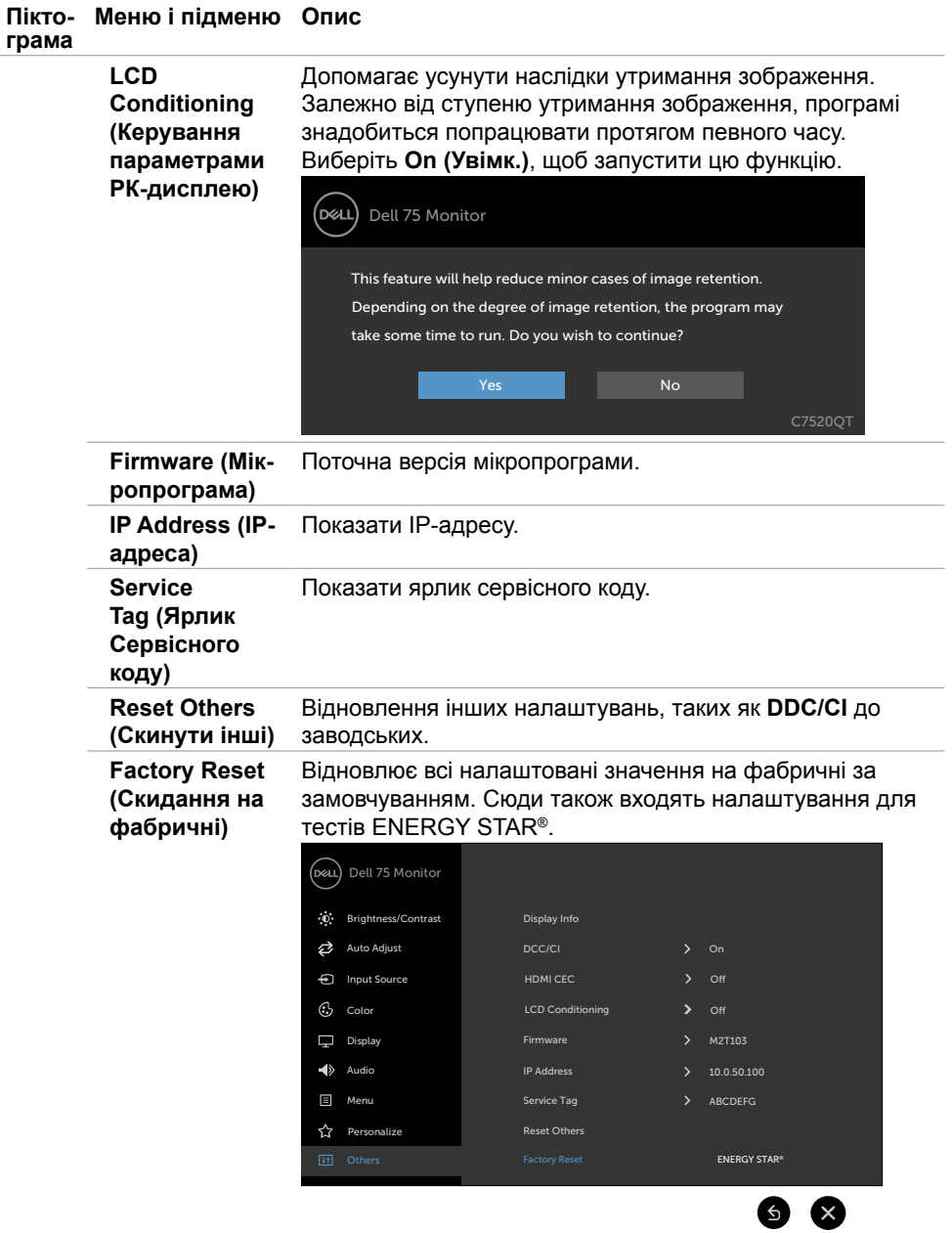

 $\int$ DELL

### **Повідомлення екранного меню (EM)**

Якщо дисплей не підтримує певну роздільну здатність, може з'явитися таке повідомлення:

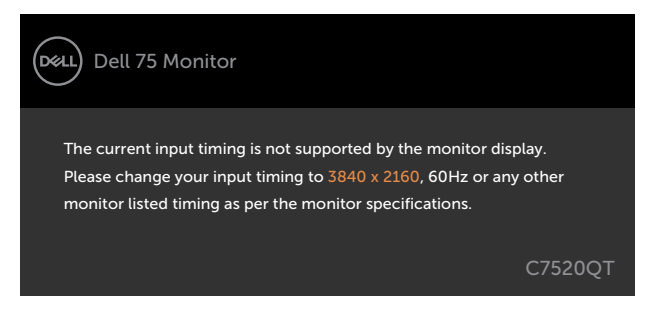

Це означає, що дисплей не здатний синхронізуватися з тим сигналом, який він отримує від комп'ютера. [Див. Технічні характеристики дисплея](#page-11-0) щодо діапазонів горизонтальної та вертикальної частоти, які підтримує цей дисплей. Рекомендований режим 3840 х 2160.

Перш ніж вимкнеться функція DDC/CI може з'явитися таке повідомлення:

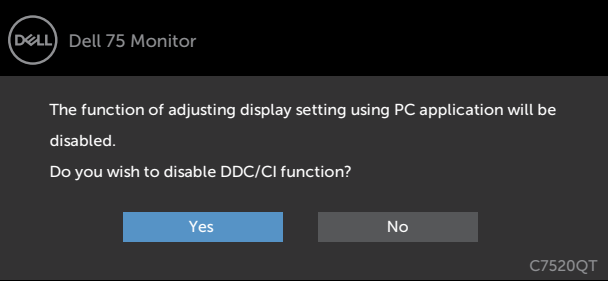

Коли дисплей переходить у режим **Standby (Очікування)**, з'явиться таке повідомлення:

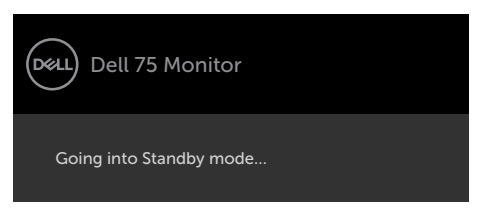

**D**&L

Виберіть елементи ЕМ **On in Standby Mode (Увімк. у режимі очікування)** у розділі Personalize (Персоналізація), і з'явиться наступне повідомлення:

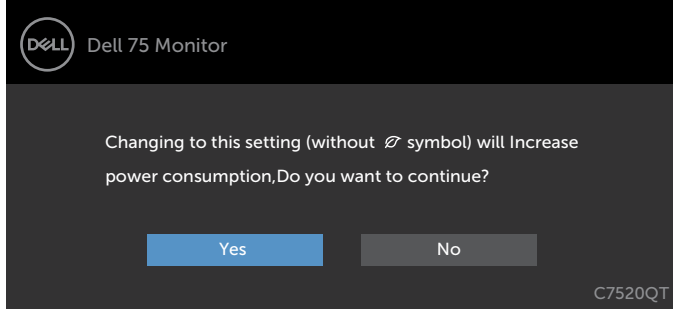

Якщо Brightness (Яскравість) встановити вище за рівень за замовчуванням, який дорівнює 75 %, з'явиться таке повідомлення:

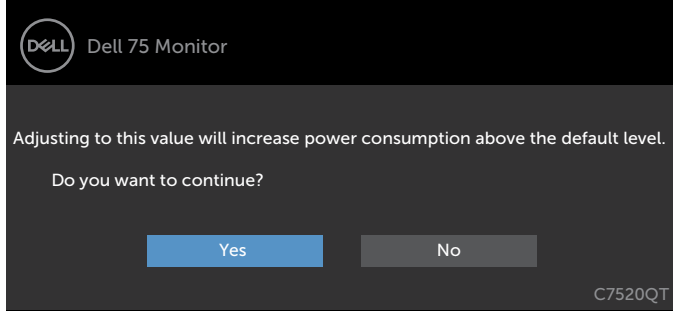

Якщо натиснути іншу кнопку, окрім кнопки живлення, з'являться наступні повідомлення, залежно від вибраного входу:

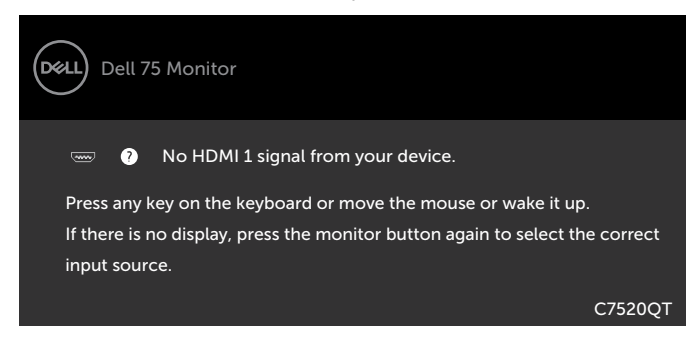

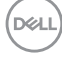

Якщо вибрано один із входів HDMI 1, HDMI 2, HDMI 3 DP чи VGA, а відповідний кабель не підключений, з'являється таке спливне діалогове вікно.

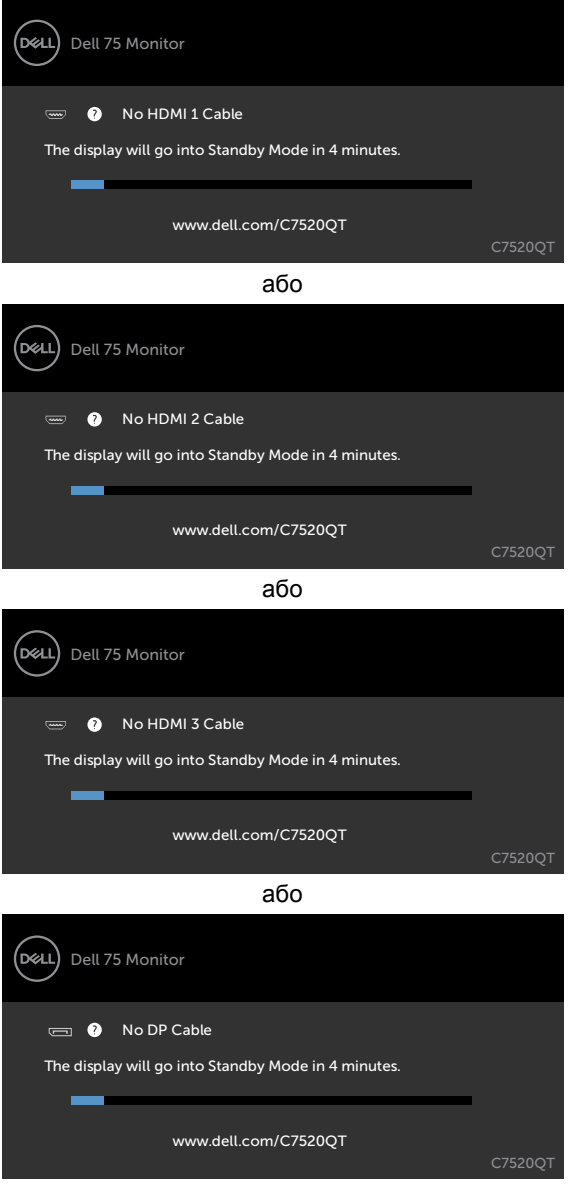

або

**D**&LI

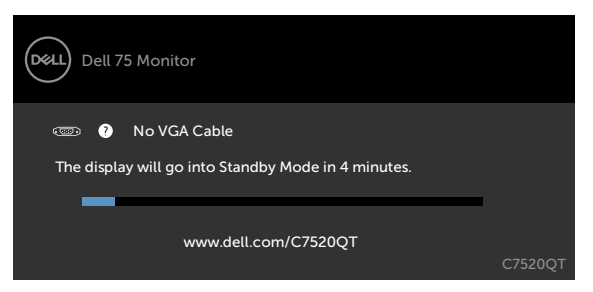

Більше інформації подано в [Пошук та усунення несправностей](#page-59-0).

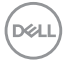

# **Веб-інтерфейс для керування монітором Dell**

Перед тим як використовувати функцію Dell для керування монітором через інтернет Dell, перевірте, чи працює мережа Ethernet.

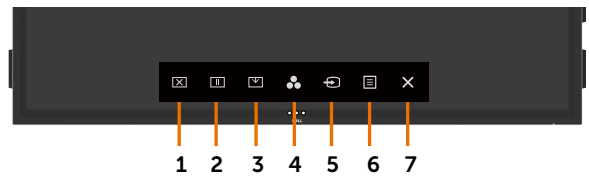

#### **• Ethernet підключено**

Торкніться **сенсорної кнопки 5** на передній панелі і втримуйте її протягом 4 секунд, щоб увімкнути мережу. Значок мережі <mark>ж</mark> буде показано в центрі протягом 4 секунд.

**• Ethernet не підключено**

Торкніться **сенсорної кнопки 5** на передній панелі і втримуйте її протягом 4 секунд, щоб вимкнути мережу. Значок мережі <sup>к</sup> буде показано в центрі протягом 4 секунд.

Для входу до веб-інтерфейсу Dell для керування монітором необхідно вказати IPадреси вашого комп'ютера і монітора.

**1.** Для показу IP-адреси дисплея натисніть кнопку Menu (Меню) на пульті дистанційного керування, або в ЕМ перейдіть до Menu (Меню) > Others (Інше). IP-адреса монітора за замовчуванням: 10.0.50.100

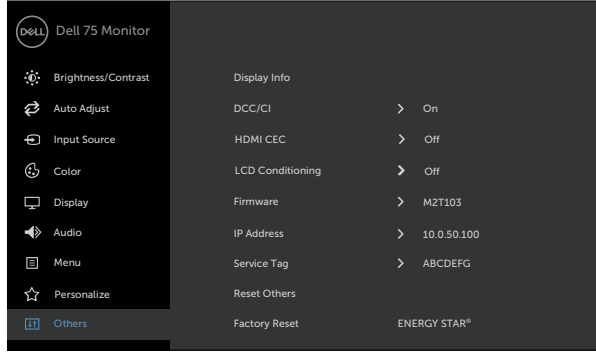

**D**&LI

**2.** На вкладці IP-налаштувань комп'ютера вкажіть IP-адресу, вибравши пункт Use the following IP address (Використовувати цю IP-адресу), та введіть наступні значення: IP-адреса: 10.0.50.101 і маска підмережі: 255.0.0.0 (інші поля залиште пустими).

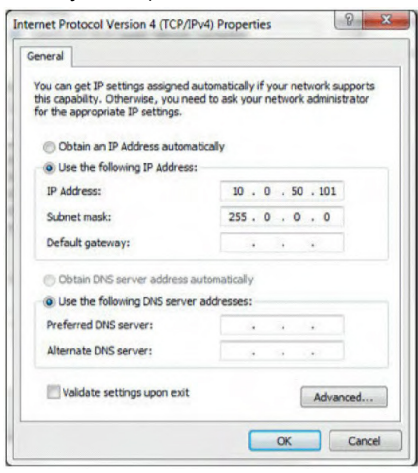

**3.** Приклад налаштування IP-адреси:

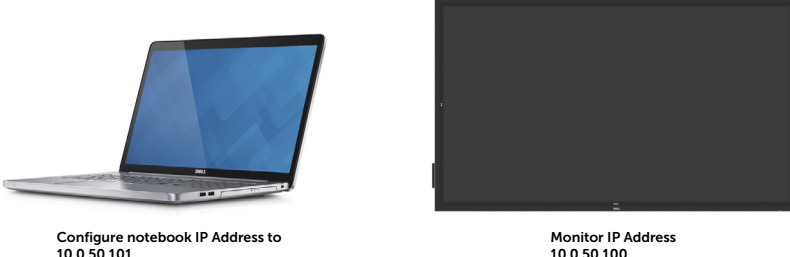

10.0.50.100

Для доступу до веб-інтерфейсу для керування монітором і його використання виконайте такі дії:

- **1.** Відкрийте веб-браузер і введіть IP-адресу (10.0.50.100) в адресний рядок.
- **2.** Відкриється сторінка входу в систему. Введіть пароль адміністратора.

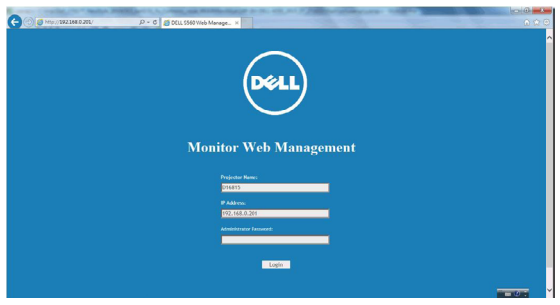

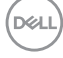

**3.** Відкриється сторінка головна сторінка:

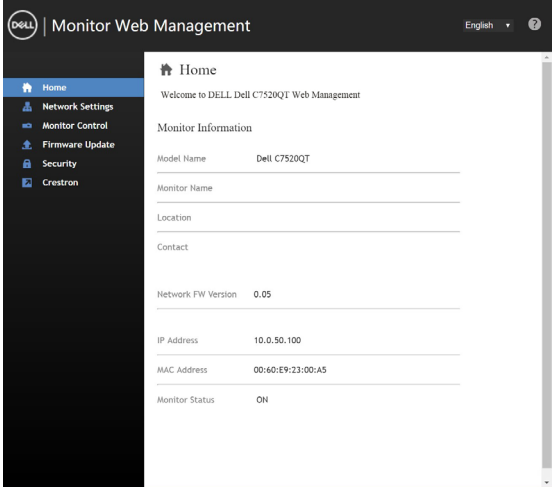

**4.** Перейдіть на вкладку **Network Settings (Параметри мережі)**, щоб побачити параметри мережі.

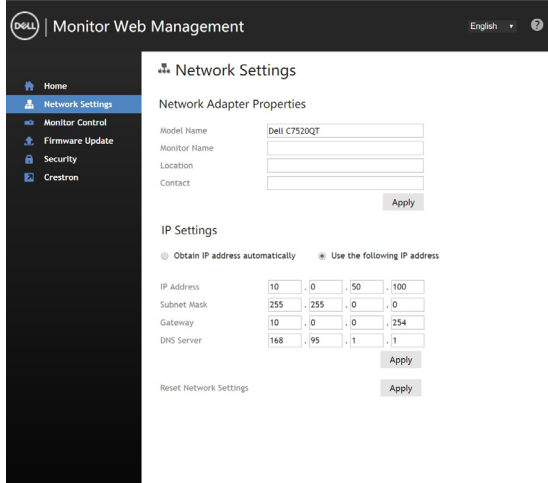

DELL

**5.** Клацніть **Display Control (Налаштування дисплея)** для перегляду стану дисплея.

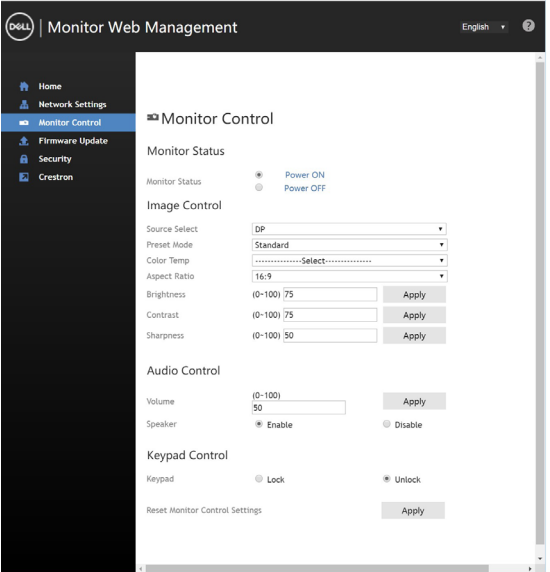

**6.** Оновіть **Firmware (Мікропрограму)**. Останню версію драйвера можна завантажити з сайту технічної підтримки Dell [www.dell.com/support](http://www.dell.com/support).

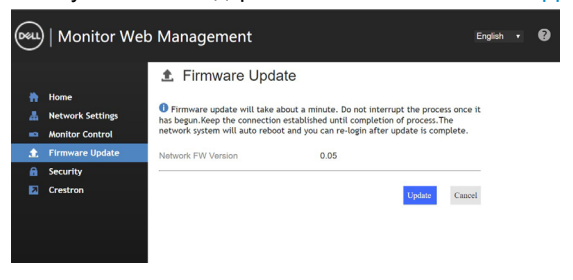

**7.** Клацніть Upgrade firmware (Оновити мікропрограму) та зачекайте 30 секунд.

**Upgrade Firmware** 

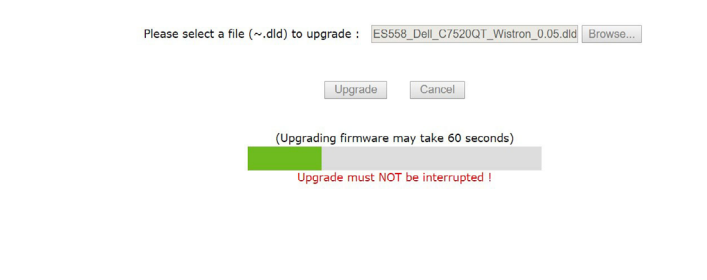

**D**&LI

**8.** Завершено. Для продовження клацніть кнопку через 8 секунд.

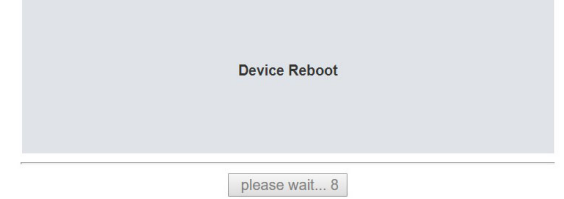

**9.** Клацніть **Security (Безпека)**, щоб додати пароль.

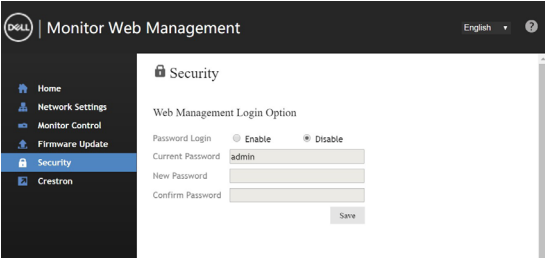

**10.** Для керування інтерфейсом клацніть **Crestron**.

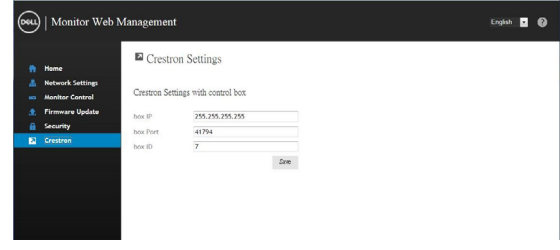

DELI

<span id="page-59-0"></span>**ОБЕРЕЖНО: Перш ніж робити будь-що, вказане у цьому розділі, виконуйте [Інструкції з техніки безпеки.](#page-69-0)**

### **Самоперевірка**

Дисплей оснащено функцією самоперевірки, завдяки якій можна переконатися, що він працює як слід. Якщо монітор і комп'ютер правильно підключено, але екран монітора лишається темним, запустіть самоперевірку дисплея, виконавши такі кроки:

- **1.** Вимкніть комп'ютер і дисплей.
- **2.** Вийміть кабель відео ззаду з комп'ютера. Щоб самоперевірка пройшла правильно, вийміть всі цифрові та аналогові кабелі ззаду з комп'ютера.
- **3.** Увімкніть дисплей.

Якщо дисплей працює належно, але не може розпізнати сигналу відео, на чорному тлі екран з'явиться спливне діалогове вікно. У режимі самоперевірки світлодіод живлення лишається білим. Залежно від обраного входу, одне з наступних діалогових вікон постійно проходитиме по екрану.

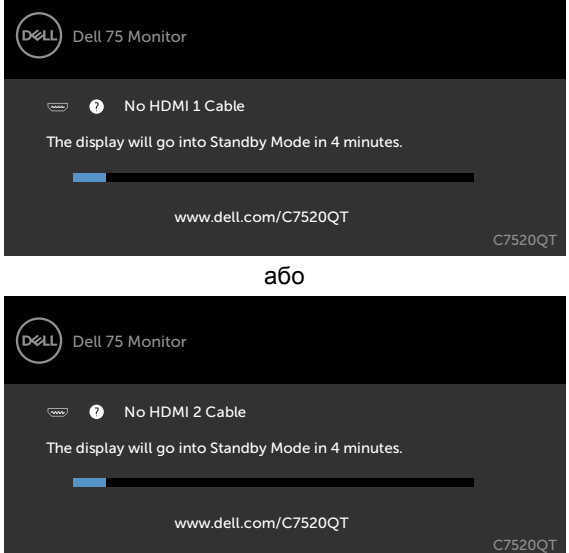

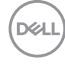

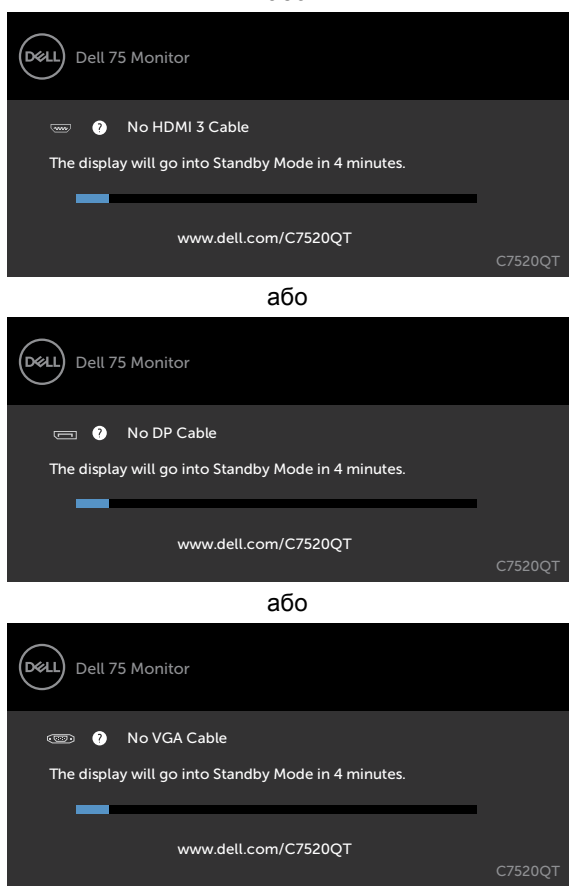

або

- **4.** Це вікно також з'являється на екрані під час нормальної роботи системи, якщо відеокабель від'єднаний або пошкоджений.
- **5.** Вимкніть дисплей і знову підключіть кабель відео; потім увімкніть комп'ютер і дисплей.

Якщо на екрані монітора далі немає зображення після виконання попередньої процедури, перевірте контролер відео і комп'ютер, адже дисплей працює правильно.

**DGL** 

# <span id="page-61-0"></span>**Вбудована діагностика**

Дисплей оснащено вбудованим інструментом діагностики, який у разі несправностей допомагає визначити їхню причину: проблема саме з монітором чи з комп'ютером і відеокартою.

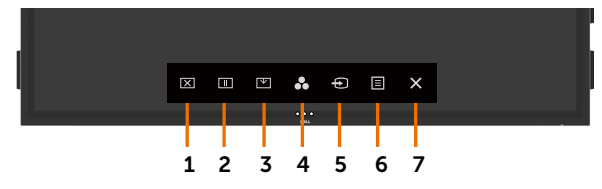

Щоб запустити вбудовану діагностику:

- **1.** Переконайтеся, що екран чистий (на його поверхні нема пилу).
- **2.** Торкніться і втримуйте 5 секунд у вкладці вибору блокування. Торкніться значка самодіагностики , екран стане сірим.
- **3.** Ретельно огляньте екран на предмет відхилень.
- **4.** Торкніться передньої панелі. Колір екрана зміниться на червоний.
- **5.** Огляньте екран на предмет відхилень.
- **6.** Повторіть кроки 4 і 5, щоб перевірити зелений, синій, чорний, білий і текстовий екрани.

Перевірку завершено, якщо з'явився текстовий екран. Для виходу знову торкніться панелі. Якщо ви не зауважили жодних несправностей, коли користувалися вбудованою діагностикою, значить, дисплей працює правильно. Перевірте карту відео і комп'ютер.

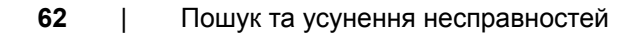

**DEL** 

# **Розповсюджені проблеми**

У наступній таблиці подано загальну інформацію про поширені несправності дисплея та способи їх усунути:

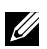

#### **ПРИМІТКА: Функція Auto Adjust (Автоналаштування) застосовується, тільки коли вхідним сигналом є VGA.**

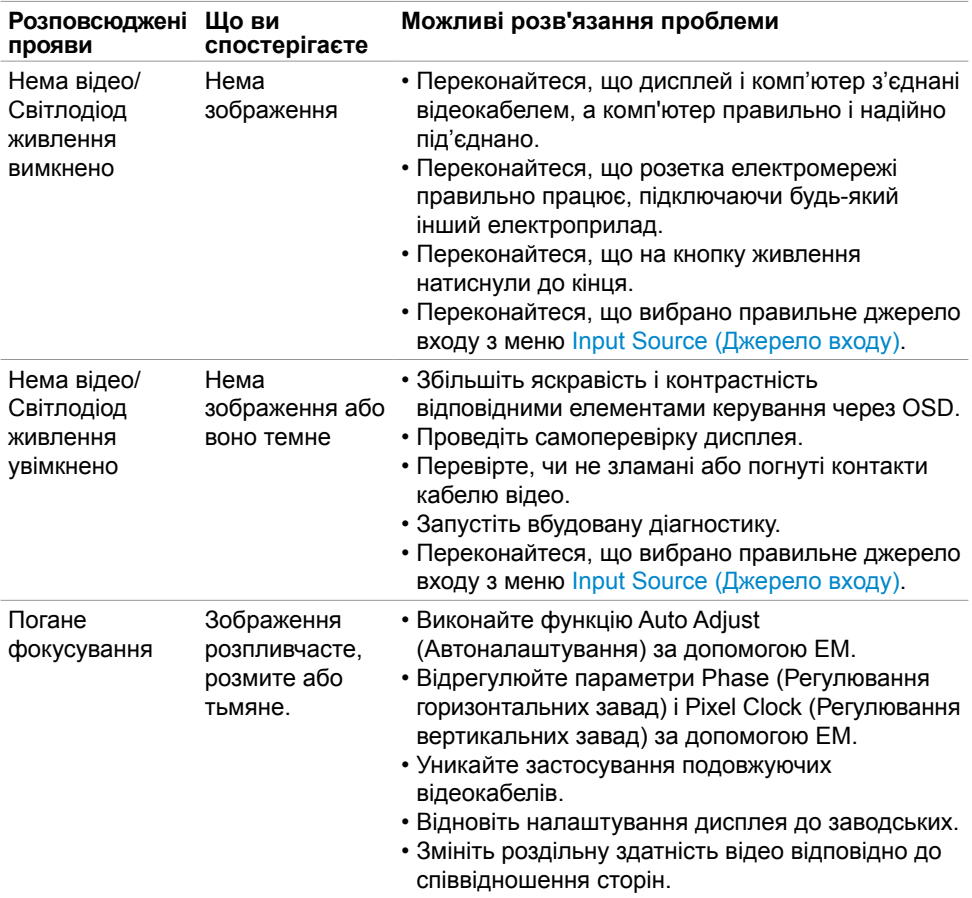

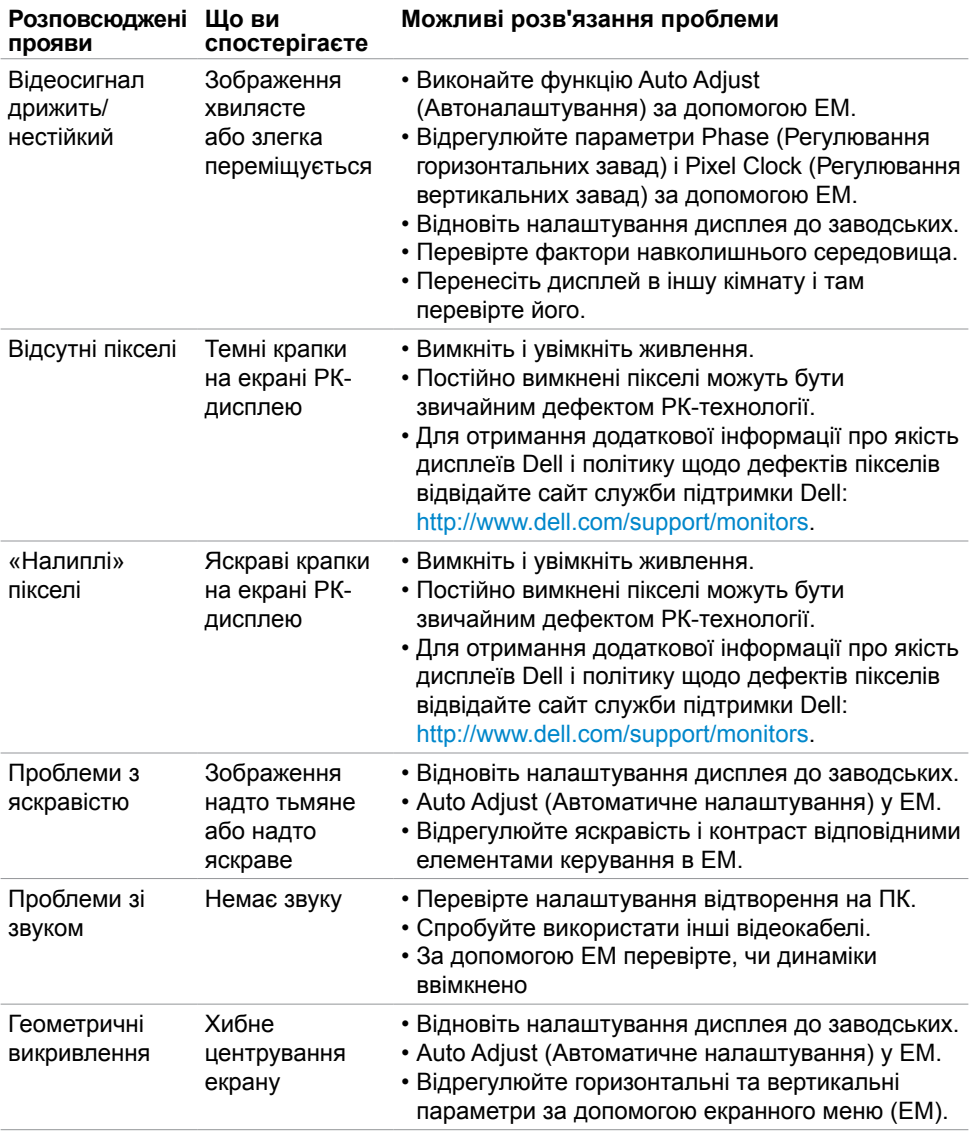

 $(1)$ 

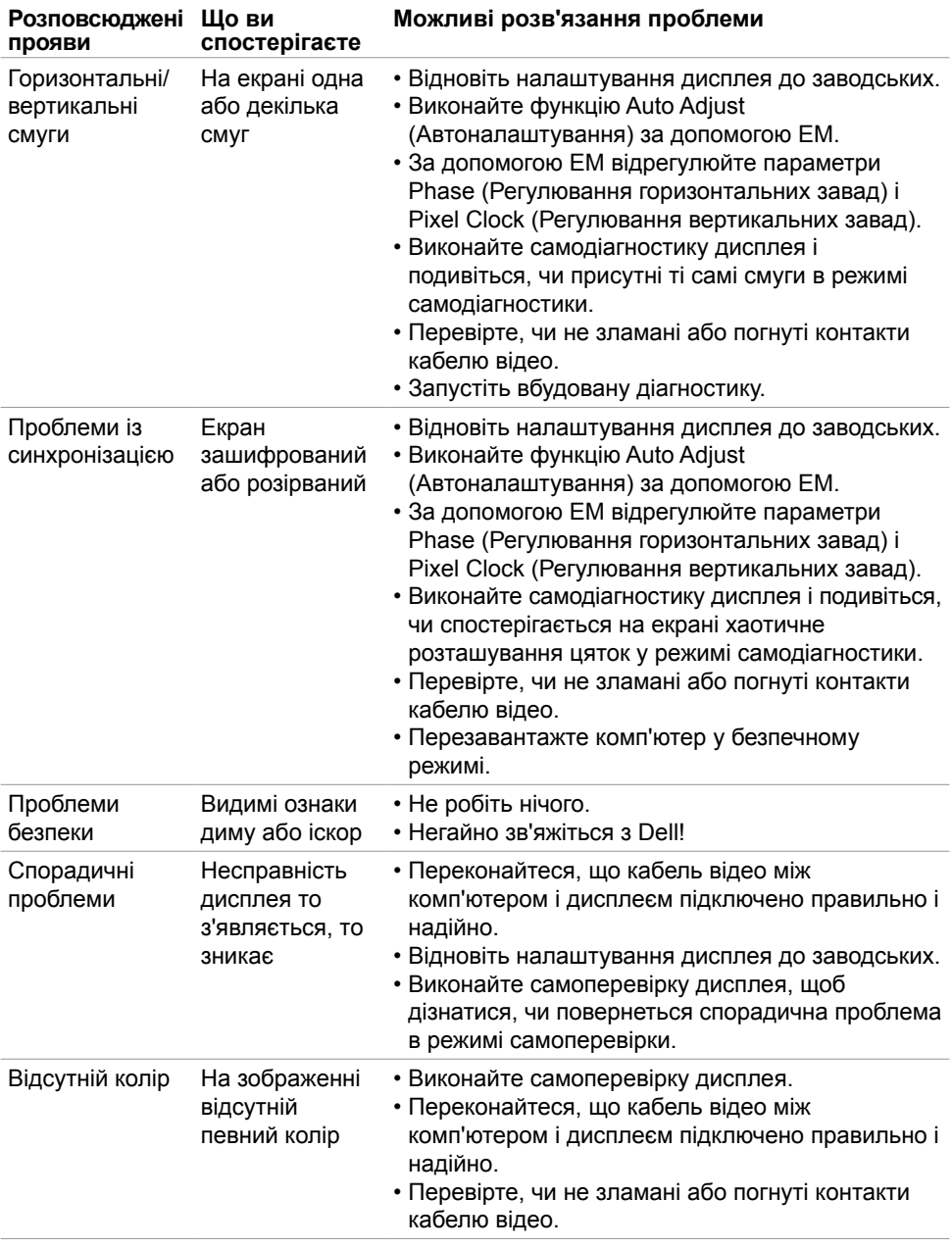

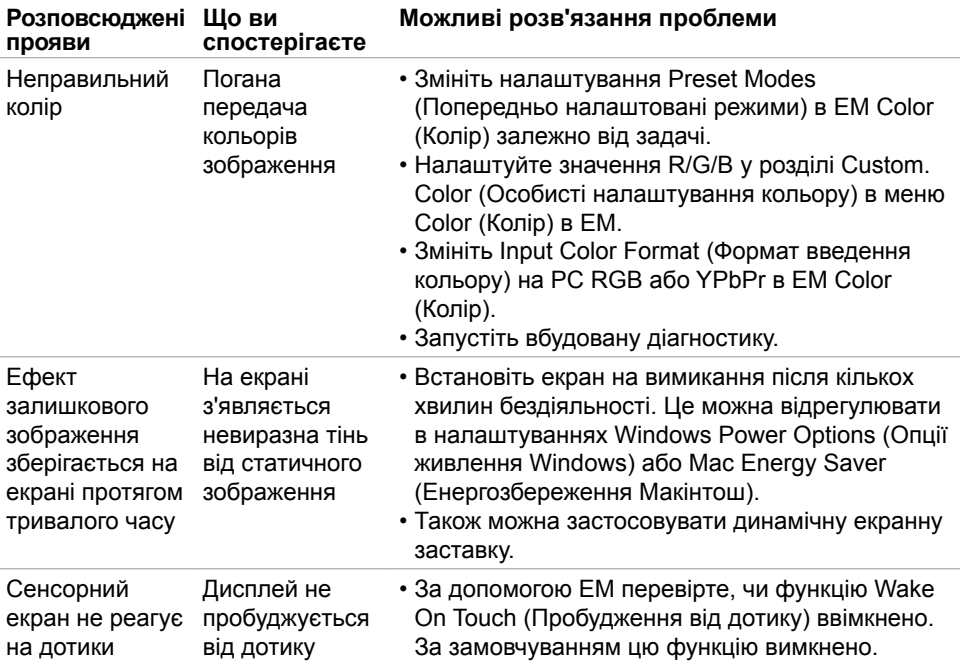

# **Проблеми, пов'язані з виробом**

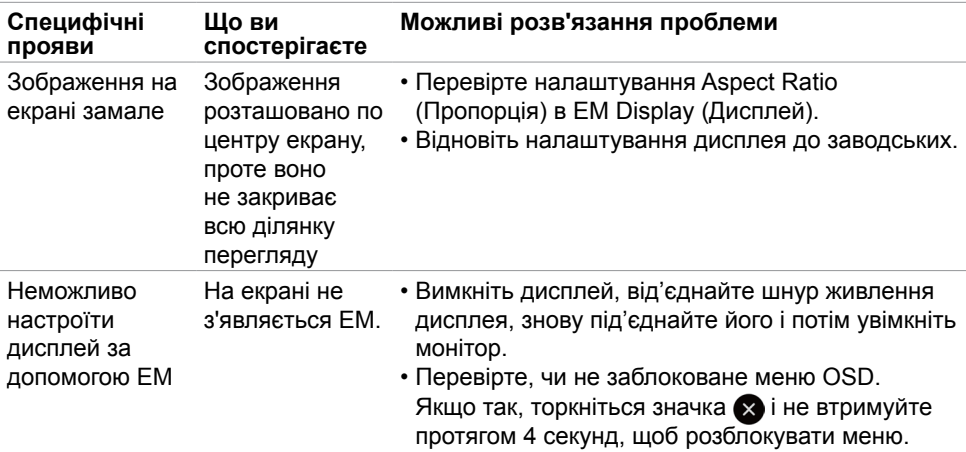

(dell

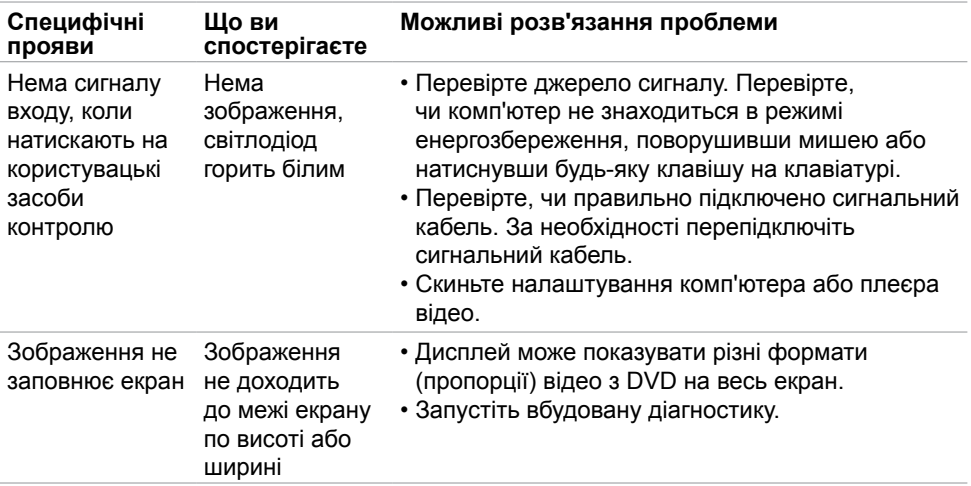

# **Проблеми з сенсорним екраном**

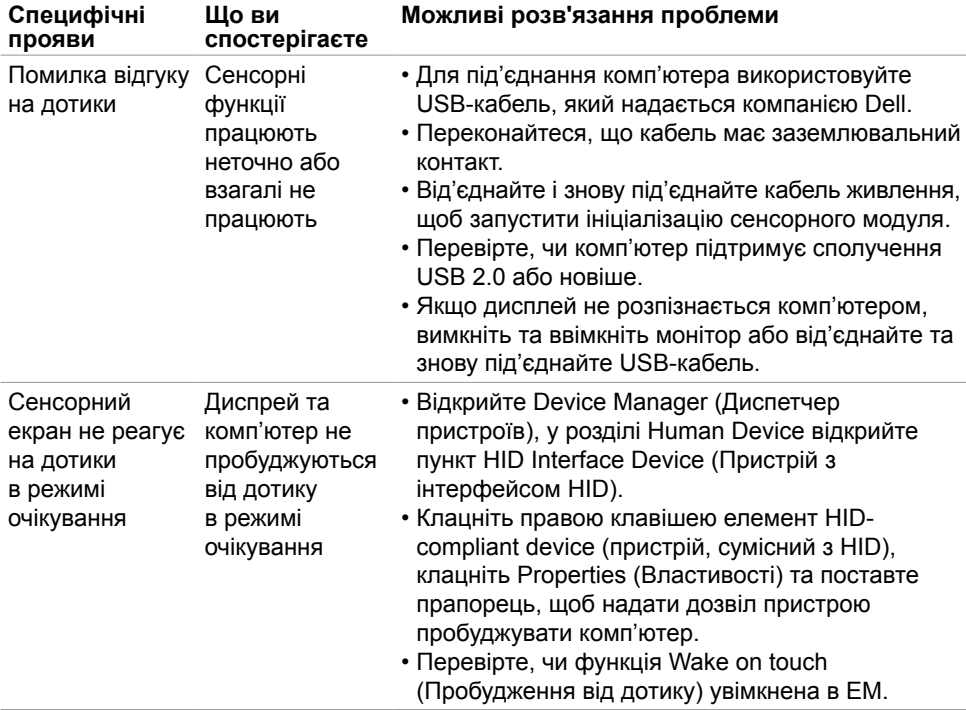

(deli

### **Проблеми, пов'язані з універсальною послідовною шиною (USB)**

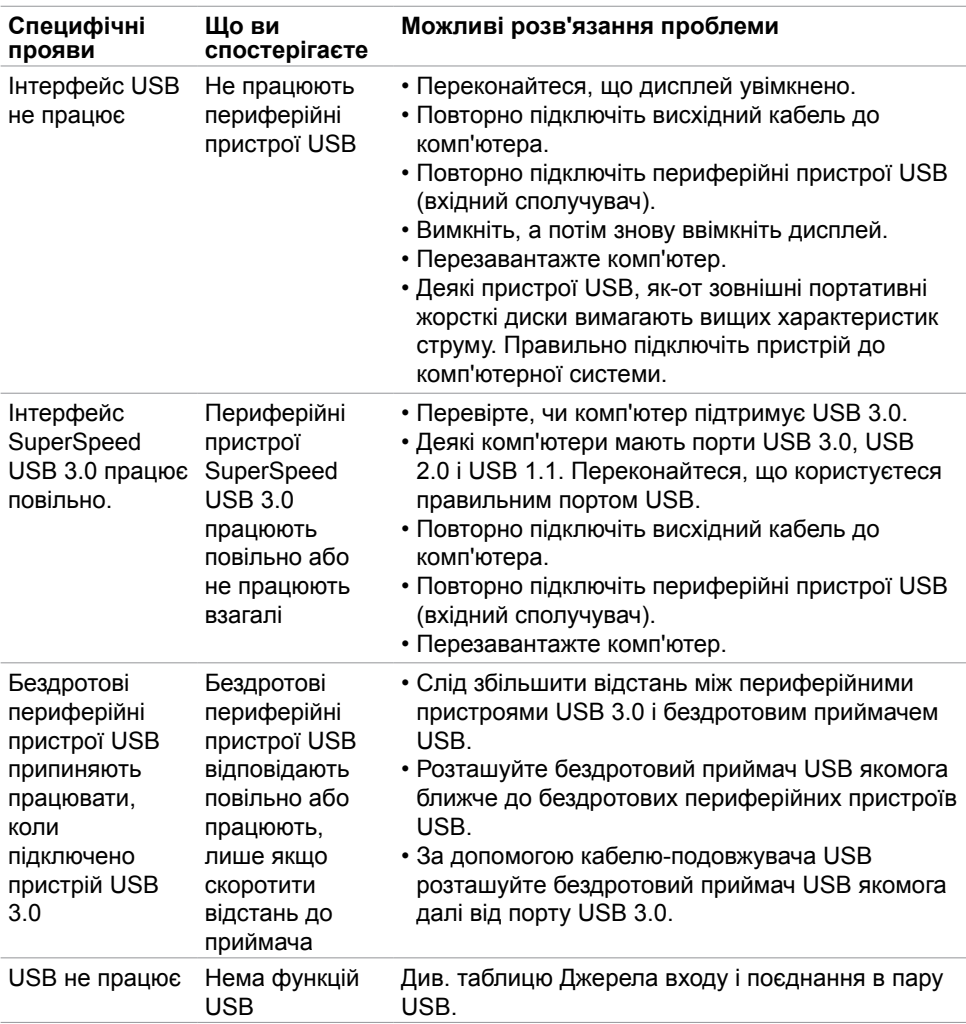

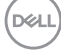

# **Проблеми з підключенням через Ethernet**

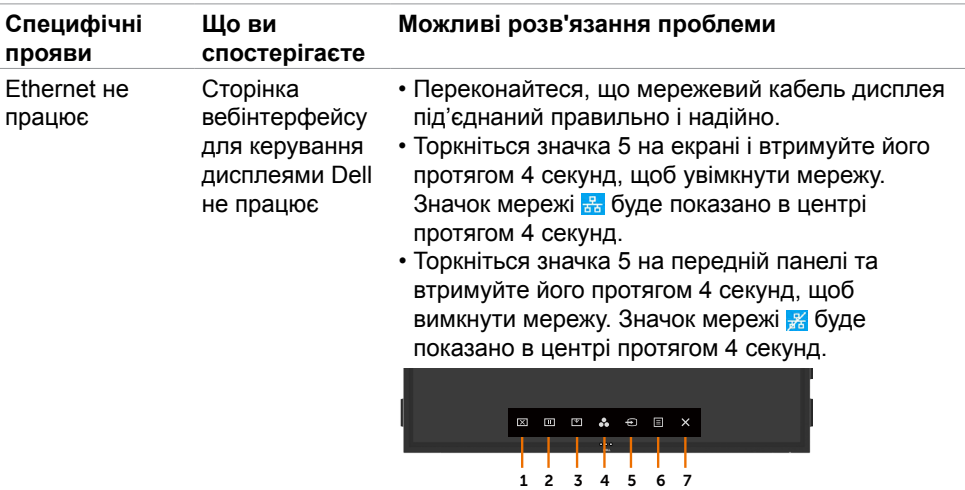

# <span id="page-69-0"></span>**Інструкції з техніки безпеки**

Для дисплеїв з глянцевою рамкою користувачу потрібно правильно обрати місце розташування дисплея, щоб уникнути зайвих віддзеркалень від навколишнього світла та яскравих поверхонь.

**ОБЕРЕЖНО: Користування засобами контролю, регулюванням або процедурами, окрім вказаних у цій документації, може спричинити ураження електричним струмом, проблеми електромережі та (або) небезпеку механічних пошкоджень.**

Інструкції з техніки безпеки див. у Інформація про техніку безпеки, захист довкілля та нормативи (SERI).

### **Повідомлення Федеральної комісії зі зв'язку (тільки для США) та інша нормативно-правова інформація**

Примітки Федеральної Комісії Зв'язку США та іншу інформацію про нормативи подано на [www.dell.com/regulatory\\_compliance](www.dell.com/regulatory_compliance).

# **Контакти Dell**

Для клієнтів у Сполучених Штатах: телефонуйте за номером 800-WWW-DELL (800- 999-3355).

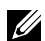

#### **ПРИМІТКА: Якщо ви не маєте активного підключення до Інтернету, контактну інформацію можна зайти на фіскальному чеку, упаковці, рахункуфактурі або в каталозі виробів Dell.**

Dell пропонує декілька видів підтримки онлайн та по телефону. Доступність залежить від країни і виробу, і певні послуги можуть бути недоступними у вашому регіоні.

#### **Щоб отримати підтримку щодо використання дисплея онлайн:**

Відвідайте <www.dell.com/support/monitors>.

#### **Щоб звернутися до Dell щодо придбання товарів, технічної підтримки або обслуговування клієнтів:**

- **1.** Перейдіть за адресою [www.dell.com/support.](http://www.dell.com/support)
- **2.** Слід підтвердити країну або регіон у спадному меню Choose A Country/Region (Виберіть країну/регіон) у лівому нижньому кутку сторінки.
- **3.** Клацніть Contact Us (Наші контакти) поруч із країною у випадному списку.
- **4.** Виберіть потрібну послугу або посилання на підтримку залежно від потреб.
- **5.** Виберіть зручний для вас спосіб зв'язку із Dell.

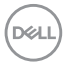

### **Таблиця енергетичних ярликів для товарів у Євросоюзі та інформації про вироби**

**C7520QT:** https://eprel.ec.europa.eu/qr/345957

# **Налаштування дисплея**

### **Встановлення роздільності екрана до значень 3840 x 2160 (максимум)**

Для досягнення найкращої якості відтворення, встановіть роздільність екрана до значень 3840 на 2160, виконавши такі кроки:

#### **У Windows 7, Windows 8 або Windows 8.1:**

- **1.** Лише для Windows 8 або Windows 8.1: виберіть плитку Desktop (Робочий стіл), щоб перемкнутися на класичний робочий стіл.
- **2.** Правою кнопкою клацніть по робочому столу і клацніть **Screen Resolution (Роздільна здатність екрану)**.
- **3.** Клацніть випадний список Screen Resolution (Роздільна здатність екрана) і виберіть 3840 x 2160.
- **4.** Натисніть **OK ( ГАРАЗД)**.

#### **У Windows 10:**

- **1.** Правою кнопкою клацніть по робочому столу і клацніть **Display Settings (Налаштування дисплею)**.
- **2.** Клацніть **Advanced display settings (Високотехнологічні налаштування дисплею)**.
- **3.** Клацніть розкривний список Resolution (Роздільна здатність) і виберіть 3840 x 2160.
- **4.** Клацніть **Apply (Застосувати)**.

Якщо ви не бачите рекомендовану роздільну здатність, можливо, буде потрібно оновити драйвер відеокарти. Виберіть один із наведених далі сценаріїв, який найкраще описує вашу комп'ютерну систему і виконайте зазначені кроки.

### **Комп'ютер Dell**

- **1.** Перейдіть на веб-сайт [www.dell.com/support,](http://www.dell.com/support) введіть сервісний код і завантажте останню версію драйвера для відеокарти.
- **2.** Після встановлення драйверів для графічного адаптера, ще раз спробуйте вибрати роздільну здатність 3840 х 2160.

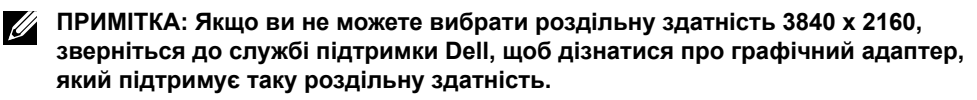

**D**&LI

### **Не комп'ютер Dell**

#### **У Windows 7, Windows 8 або Windows 8.1:**

- **1.** Лише для Windows 8 або Windows 8.1: виберіть плитку Desktop (Робочий стіл), щоб перемкнутися на класичний робочий стіл.
- **2.** Клацніть правою кнопкою миші на робочому столі і виберіть пункт Personalization (Персоналізація).
- **3.** Клацніть **Change Display Settings (Змінити настройки відображення)**.
- **4.** Клацніть **Advanced Settings (Додаткові параметри)**.
- **5.** Вкажіть постачальника графічного контролера з опису в верхній частині вікна (наприклад, NVIDIA, ATI, Intel тощо).
- **6.** Щоб оновити драйвер, відвідайте сайт виробника графічної карти (наприклад, <http://www.ATI.com> або http:/[/www.NVIDIA.com\)](http://www.NVIDIA.com).
- **7.** Після встановлення драйверів для графічного адаптера, ще раз спробуйте вибрати роздільну здатність 3840 х 2160.

#### **У Windows 10:**

- **1.** Правою кнопкою клацніть по робочому столу і клацніть **Display Settings (Налаштування дисплею)**.
- **2.** Клацніть **Advanced display settings (Високотехнологічні налаштування дисплею)**.
- **3.** Клацніть **Display adapter properties (Відкрити параметри адаптера)**.
- **4.** Вкажіть постачальника графічного контролера з опису в верхній частині вікна (наприклад, NVIDIA, ATI, Intel тощо).
- **5.** Щоб оновити драйвер, відвідайте сайт виробника графічної карти (наприклад, <http://www.ATI.com> або [http://www.NVIDIA.com\)](http://www.NVIDIA.com).
- **6**. Після встановлення драйверів для графічного адаптера, ще раз спробуйте вибрати роздільну здатність 3840 х 2160.
- **ПРИМІТКА: Якщо не вдається вибрати рекомендовану роздільну здатність, зверніться до виробника комп'ютера або розгляньте можливість придбання графічного адаптера, який підтримує цю роздільну здатність.**

**DGL**
## **Керівництво з технічного обслуговування**

## **Чищення дисплея**

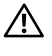

**ОБЕРЕЖНО: Перш ніж чистити дисплей, від'єднайте шнур його живлення від розетки електромережі.**

**УВАГА: Перед чищенням монітора виконуйте [Інструкції з техніки безпеки.](#page-69-0)**

Дослухайтеся до цих практичних порад, коли розпаковуєте, очищуєте і переміщуєте дисплей.

- Для чищення антистатичного екрану злегка зволожуйте водою чисту м'яку ганчірку. Якщо можливо, користуйтеся спеціальною серветкою для чищення екранів або розчином, який підходить для антистатичних покриттів. Не застосовуйте бензол, розріджувач, нашатир, абразивні засоби для чищення або стиснене повітря.
- Очищуйте дисплей злегка зволоженою м'якою ганчіркою. Уникайте використання будь-яких розчинників, оскільки деякі розчинники утворюють на дисплеї білий наліт.
- Якщо під час виймання дисплея з упаковки ви помітите білий пил, зітріть його ганчіркою.
- Поводьтеся з дисплеєм обережно: подряпини помітніші на темному, ніж на світлому моніторі.
- Щоб забезпечити найвищу якість зображення, користуйтеся динамічною екранною заставкою і вимикайте дисплей, коли не користуєтеся ним.

**DEL**